# <span id="page-0-1"></span><span id="page-0-0"></span>**Guía del usuario del monitor color de pantalla plana Dell™ 1707FP**

### **Acerca del monitor**

[Vista frontal](#page-1-0) [Vista trasera](#page-1-1) [Vista lateral](#page-2-0) [Vista inferior](#page-2-1) [Especificaciones del monitor](#page-3-0) [Cuidado del monitor](#page-6-0)

### **Uso de la base del monitor ajustable**

[Acople de la base](#page-7-0) [Organización de los cables](#page-7-1) [Uso de la inclinación, el pivote giratorio y la extensión](#page-8-0) [vertical](#page-8-0) [Quitar la base](#page-8-1)

### **Instalación del monitor**

[Conexión del monitor](#page-10-0) [Uso del panel frontal](#page-11-0) [Usar el menú OSD](#page-12-0) [Configuración de la resolución óptima](#page-19-0) [Uso de la barra de sonido Dell \(opcional\)](#page-20-0)

### **Giro del monitor**

[Cambio del giro del monitor](#page-22-0) [Giro del sistema operativo](#page-22-1)

### **Solución de problemas**

[Resolución de problemas del monitor](#page-24-0) Problemas generales Problemas específicos del producto Problemas relativos a USB Problemas relativos a la barra de sonido

### **Apéndice**

[Identificación de la información FCC](#page-29-0) [Información de seguridad](#page-29-1) [Contactar con Dell](#page-30-0) [Guía de ajuste del monitor](#page-40-0)

# **Notas, Avisos y Atenciones**

**NOTA:** UNA NOTA indica información importante que le ayuda a utilizar mejor su equipo.

**AVISO:** Un AVISO indica un daño potencial para el hardware o una pérdida de datos y le indica cómo evitar el problema.

#### **PRECAUCIÓN: Una ATENCIÓN indica que es posible provocar daños a la propiedad, a la persona o que se puede causar la muerte.**

**La información de este documento está sujeta a cambios sin previo aviso. © 2006 Dell Inc. Todos los derechos reservados.**

Reproduction in any manner whatsoever without the written permission of Dell Inc. is strictly forbidden.

Marcas registradas utilizadas en este texto: *Dell*, the *DELL* logo, *Inspiron*, *Dell Precision*, *Dimension*, *OptiPlex*, *Latitude, PowerEdge, PowerVault, PowerApp, and Dell OpenManage* are trademarks of Dell Inc; *Microsoft, Windows,* and *Windows NT* are registered trademarks of Microsoft Corporation; *Adobe* is a trademark of Adobe Systems Incorporated, which may be registered in certain jurisdictions. *ENERGY STAR* is a registered trademark of the U.S. Environmental Protection Agency. As an ENERGY STAR partner, Dell Inc. has determined that this product meets the ENERGY STAR guidelines for energy efficiency.

El resto de las marcas registradas o nombres de marcas pueden haberse utilizado en este documento para referirse a las entidades propietarias de las marcas y los nombres o sus productos. Dell Inc. disclaims any proprietary interest in trademarks and trade names other than its own.

Model 1707FP

Febrero 2006 Rev. A01

<span id="page-1-2"></span>[Volver a la página Contenido](#page-0-0)

#### **Acerca del monitor**

**Guía del usuario del monitor color de pantalla plana Dell™ 1707FP**

- **O** [Vista frontal](#page-1-2)
- [Vista trasera](#page-1-2)
- [Vista inferior](#page-2-1)
- [Vista lateral](#page-2-0)
- [Especificaciones del monitor](#page-3-0)
- [Cuidado del monitor](#page-6-0)

### <span id="page-1-0"></span>**Vista frontal**

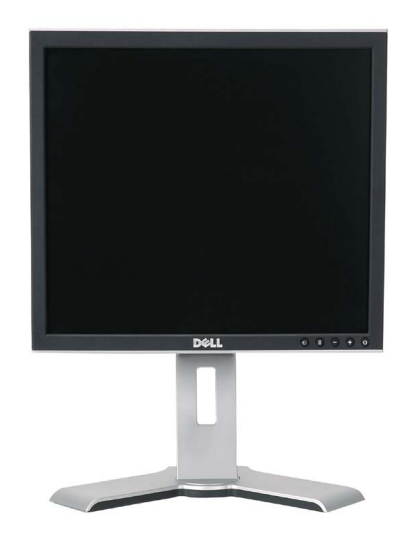

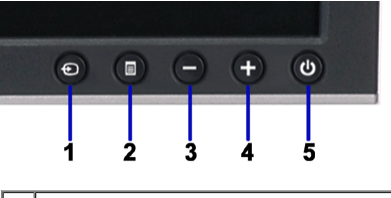

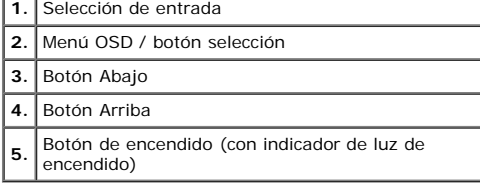

### <span id="page-1-1"></span>**Vista trasera**

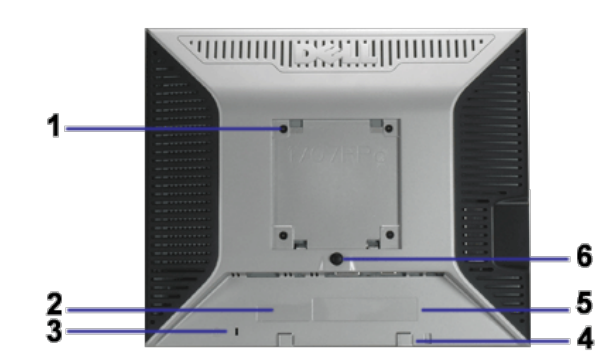

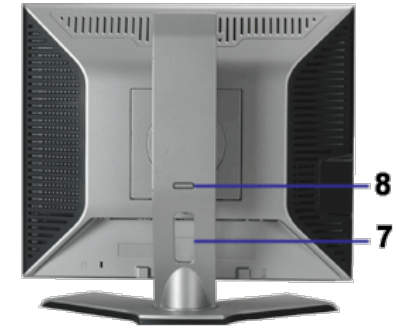

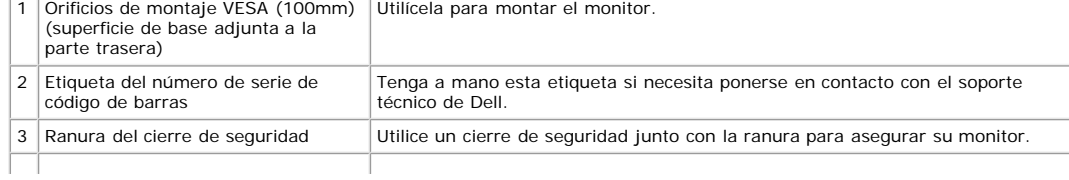

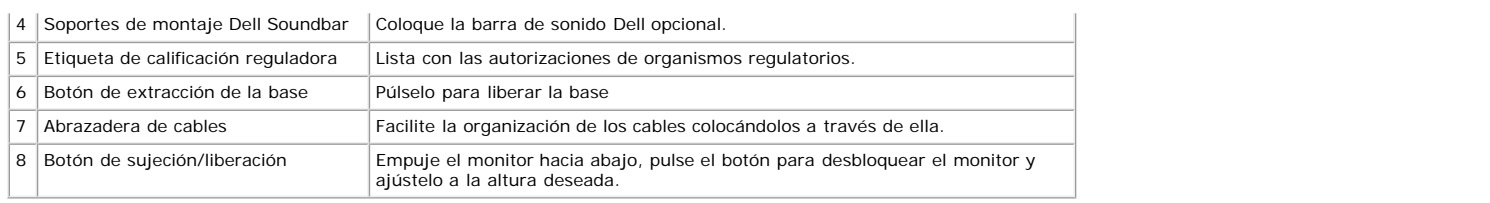

## <span id="page-2-1"></span>**Vista inferior**

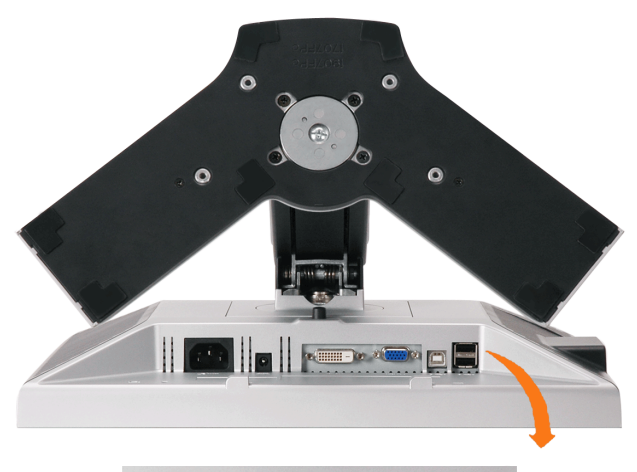

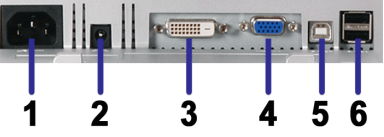

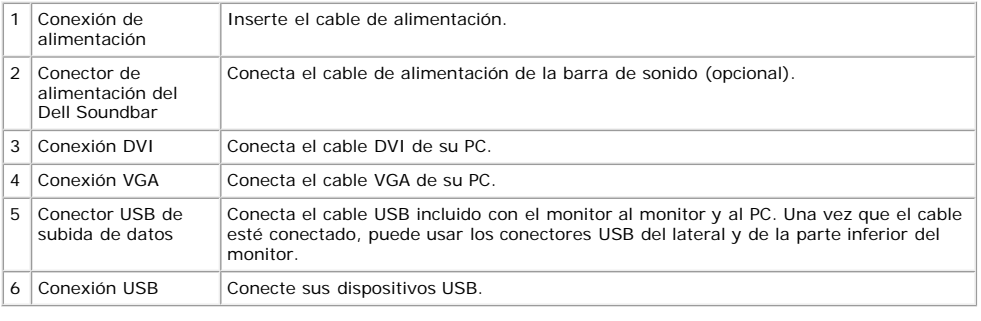

NOTA: Este conector sólo puede utilizarse después de conectar el cable USB al equipo y la conexión USB de subida de datos en el monitor.

## <span id="page-2-0"></span>**Vista lateral**

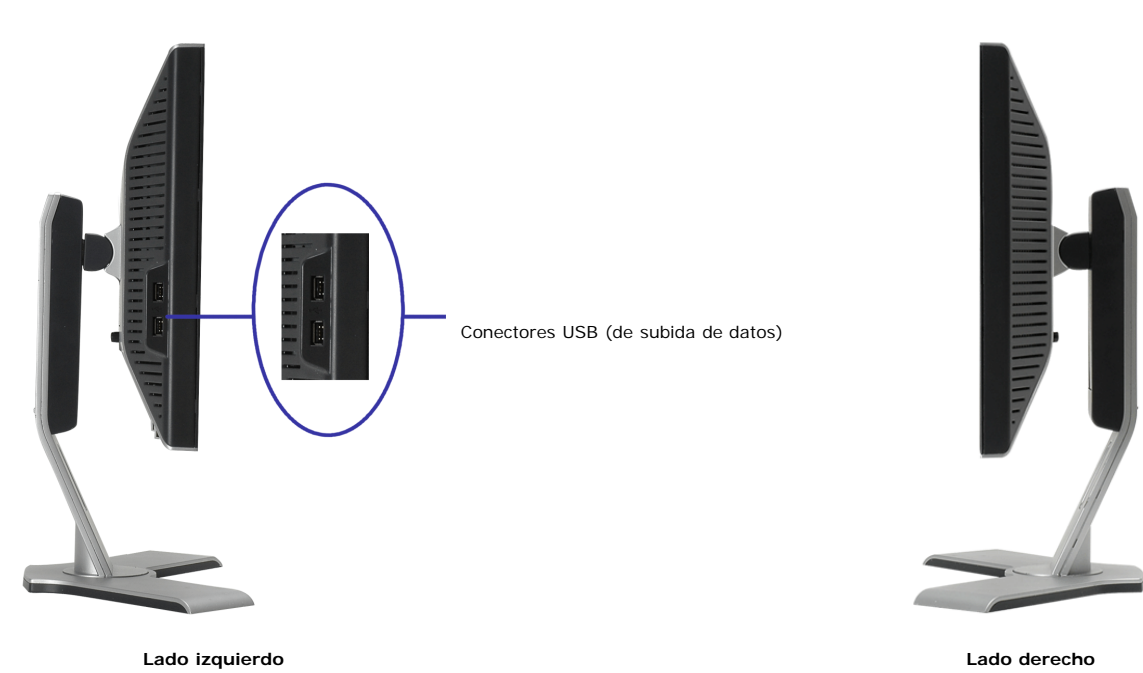

### <span id="page-3-1"></span><span id="page-3-0"></span>**Especificaciones del monitor**

#### **Modos de administración de energía**

Si ha instalado en su PC una tarjeta de gráficos o software de VESA compatible con DPM™, el monitor puede reducir automáticamente el consumo de energía cuando no lo<br>use. Esto se denomina "Modo de ahorro de energía"\*. Si e

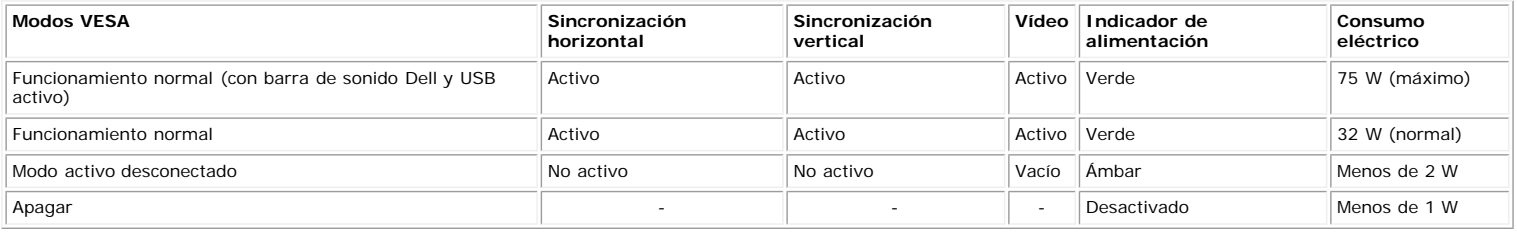

**NOTA: El OSD sólo funcionará en el modo de "funcionamiento normal". Aparecerá uno de los mensajes siguientes cuando pulse los botones "menú" o "plus" en el modo Activo desconectado.**

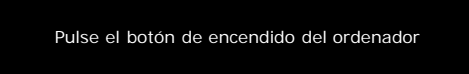

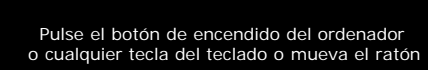

Active el PC y "despierte" el monitor para obtener acceso al [OSD](#page-10-1).

o bien

Este monitor es compatible con **ENERGY STAR**®, además de ser compatible con la gestión de energía TCO ´99/TCO ´03.

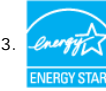

\* Sólo puede alcanzarse un nivel de consumo de energía cero desconectando el cable principal de la pantalla.

#### **Asignación de contactos**

#### **Conector D-sub de 15 contactos**

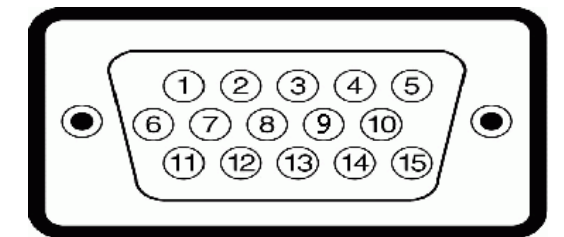

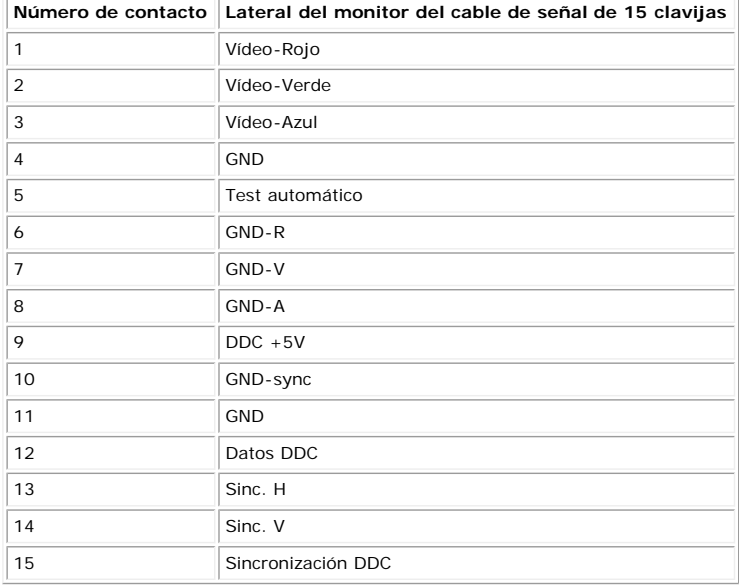

**Conector DVI sólo digital de 24 contactos**

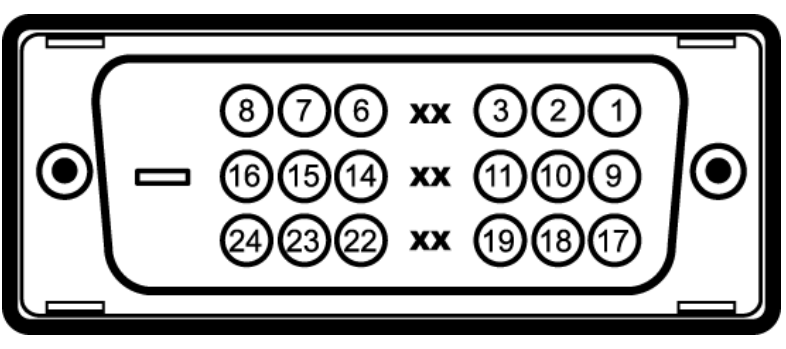

#### Nota: El conector 1 está en la parte derecha superior.

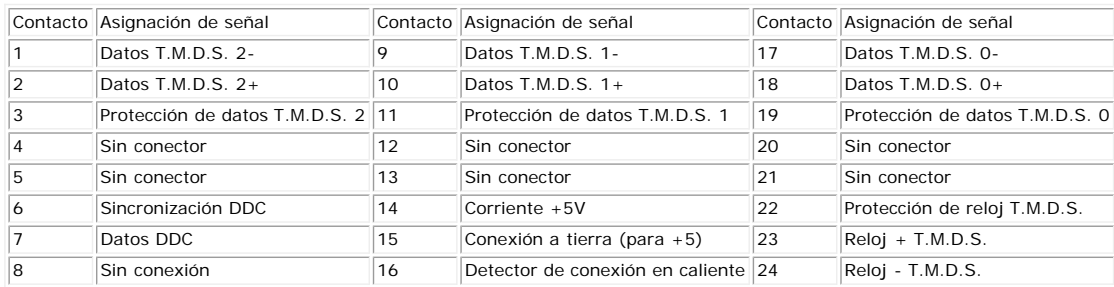

#### **Interfaz para Universal Serial Bus (USB)**

Este monitor es compatible con la interfaz de alta velocidad certificada USB 2.0.

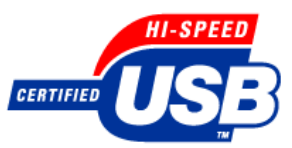

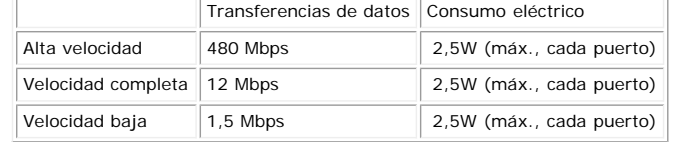

#### **Puertos USB:**

- 
- 1 de subida de datos: en la parte anterior 4 de bajada de datos: 2 en la parte anterior, 2 en el lado izquierdo

**NOTA: a capacidad USB 2.0 requiere un equipo compatible con el estándar 2.0.**

NOTA: La interfaz USB del monitor SÓLO funciona con el monitor ENCENDIDO (o en el modo de ahorro de energía). Si APAGA el monitor y lo vuelve a<br>ENCENDER, los USB vuelven a enumerarse. interfaz; es posible que los periféric

#### **Capacidad Plug and Play**

El monitor puede instalarse en cualquier sistema compatible con Plug and Play. El monitor proporciona automáticamente al PC los datos de identificación de reproducción<br>extendida (EDID) utilizando protocolos de canal de dat seleccionar ajustes diferentes, pero en la mayoría de los casos la instalación del monitor es automática.

#### **General**

Número de modelo 1707FP

### **Pantalla plana**

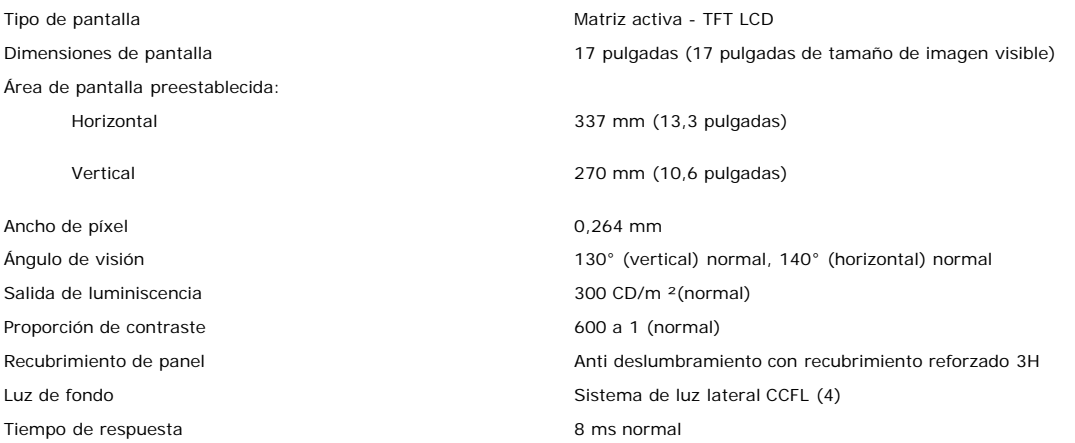

#### **Resolución**

Rango de exploración vertical de 56 Hz a 76 Hz (automático) Resolución óptima predefinida 1280 x 1024 a 60 Hz Mayor resolución predefinida 1280 x 1024 a 75 Hz

Rango de exploración horizontal de 30 kHz a 81 kHz (automático)

#### **Modos de pantalla predefinidos**

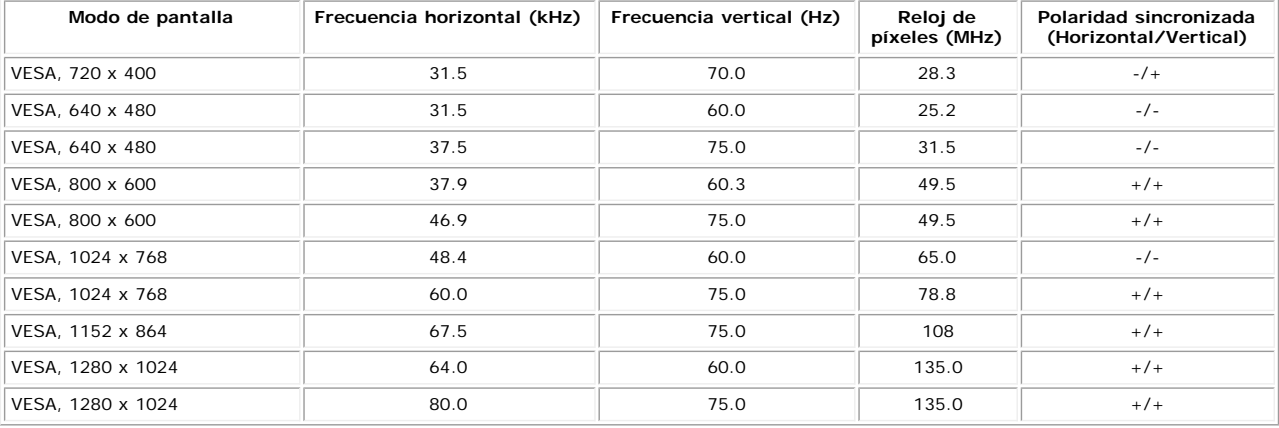

#### **Eléctrico**

Señales de entrada de vídeo **Analógica RGB, 0,7 voltios +/-5% polaridad positiva a 75 ohmios de impedancia de entrada** TMDS DVI-D digital, 600mV para cada línea diferencial, polaridad positiva a 50 ohmios de impedancia de entrada Señales de entrada de sincronización Sincronizaciones horizontal y vertical separadas, nivel TTL de polaridad libre, SOG (SINC compuesta en verde) Voltaje/frecuencia/corriente de entrada de CA 100 a 240 VAC / 50 o 60 Hz  $\pm$  3 Hz / 2,0A (Máx.) Irrupción de corriente 120V: 42 A (máx.)<br>240 V: 80 A (máx.)

#### **Características físicas**

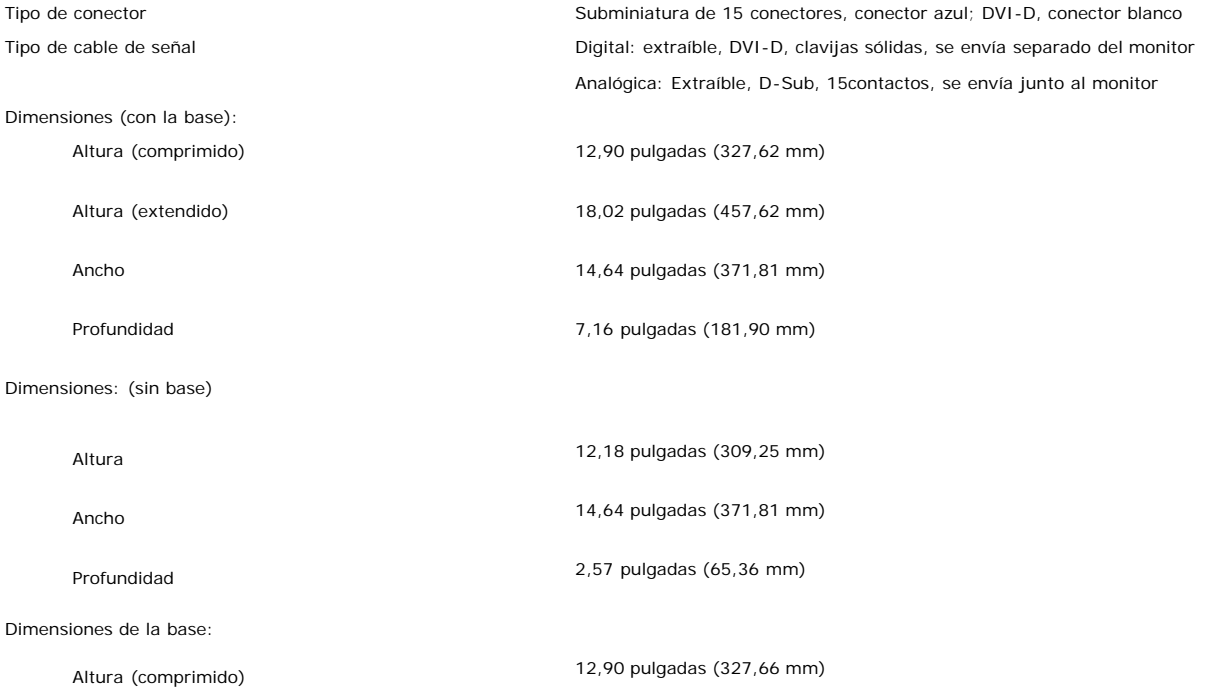

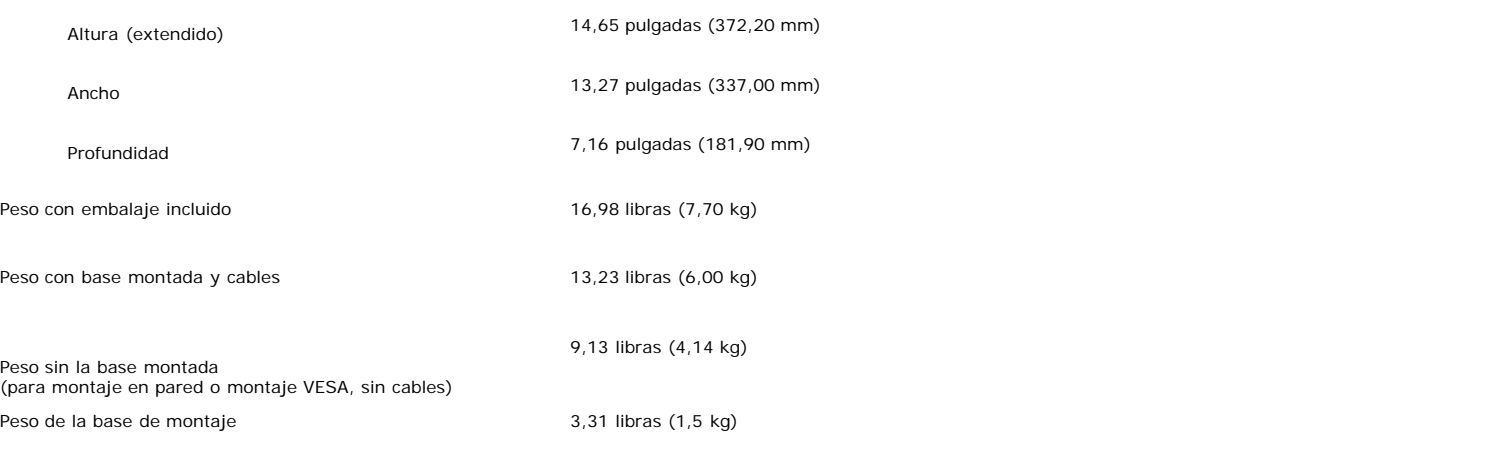

#### **Entorno**

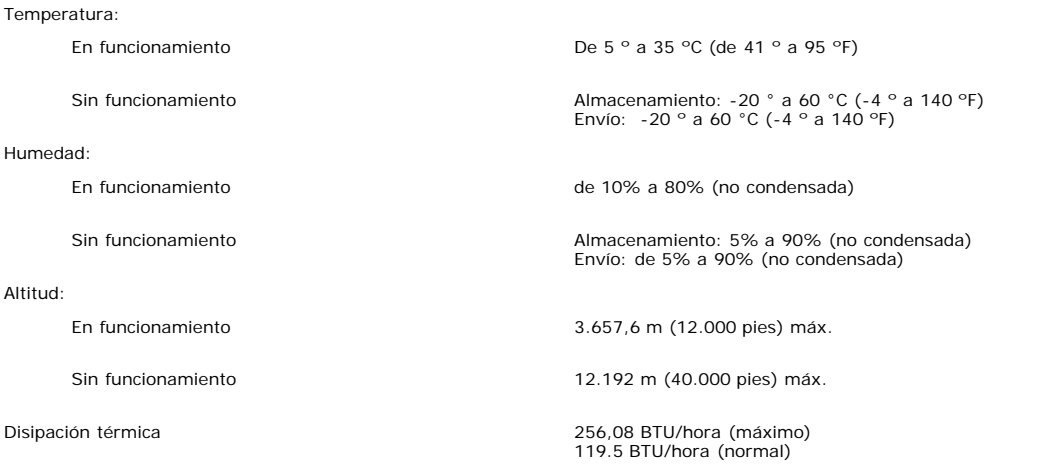

### <span id="page-6-0"></span>**Cuidado del monitor**

**PRECAUCIÓN: Lea y siga las [instrucciones de seguridad](#page-29-1) antes de limpiar el monitor**  $\triangle$ 

PRECAUCIÓN: Antes de limpiar el monitor, desenchufe el cable de corriente de la toma eléctrica.

- Para limpiar la pantalla antiestática, humedezca ligeramente un paño suave y limpio con agua. Si es posible, utilice un pañuelo especial para limpiar pantallas o una<br>solución adecuada para la cobertura antiestática. No uti
- Utilice un paño templado ligeramente humedecido para limpiar las zonas de plástico. Evite el uso de detergentes, ya que algunos productos de este tipo dejan una<br>película lechosa en las zonas de plástico.<br>Si observa la pres
- Manipule el monitor con cuidado ya que las zonas de plástico de color oscuro puede arañarse y presentar raspaduras de color blanco que destacarían sobre las zonas más claras del monitor.
- Para ayudar a mantener la mejor calidad de imagen en su monitor, use un salvapantallas que cambie dinámicamente y apague su monitor cuando no lo esté usando.

# **Uso de la base del monitor ajustable**

**Guía del usuario del monitor color de pantalla plana Dell™ 1707FP**

- **[Acople de la base](#page-7-0)**
- [Organización de los cables](#page-7-1)
- [Uso de la inclinación, el pivote giratorio y la extensión vertical](#page-8-0)
- [Quitar la base](#page-8-1)

# <span id="page-7-0"></span>**Acople de la base**

**NOTA: La base está separada y extendida cuando el monitor se envía desde la fábrica**

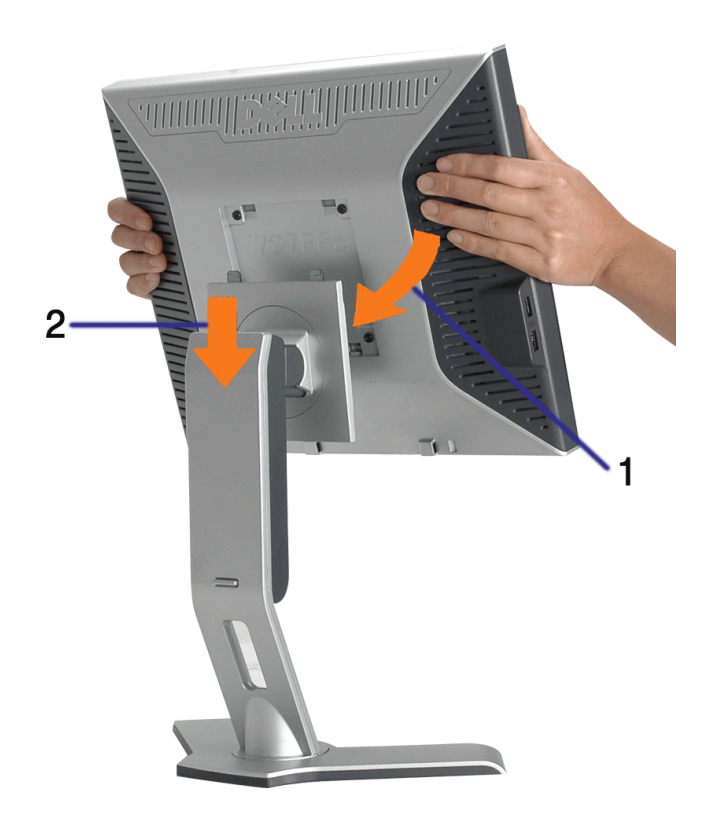

- 1. Ajuste el hueco del monitor a los dos salientes de la base.
- 2. Baje el monitor hasta que encaje en la base.

# <span id="page-7-1"></span>**Organizar los cables**

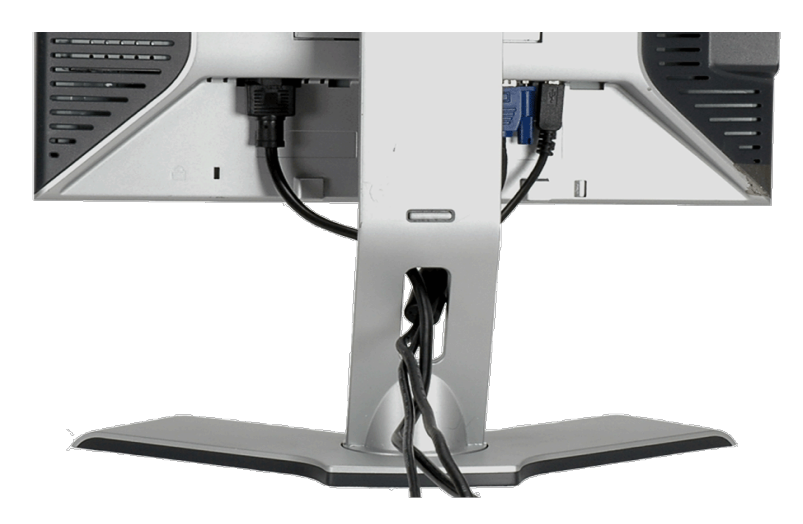

Después de acoplar todos los cables necesarios al monitor y al PC, (Consulte [Conexiones del monitor](#page-10-0) para acoplar los cables), utilice la sujeción de cables para organizarlos correctamente tal y como se muestra arriba.

# <span id="page-8-0"></span>**Uso de la inclinación, el pivote giratorio y la extensión vertical**

Ajuste del monitor mediante la inclinación, el pivote giratorio y la extensión vertical. Puede ajustar el monitor para que se ajuste a sus necesidades de visualización.

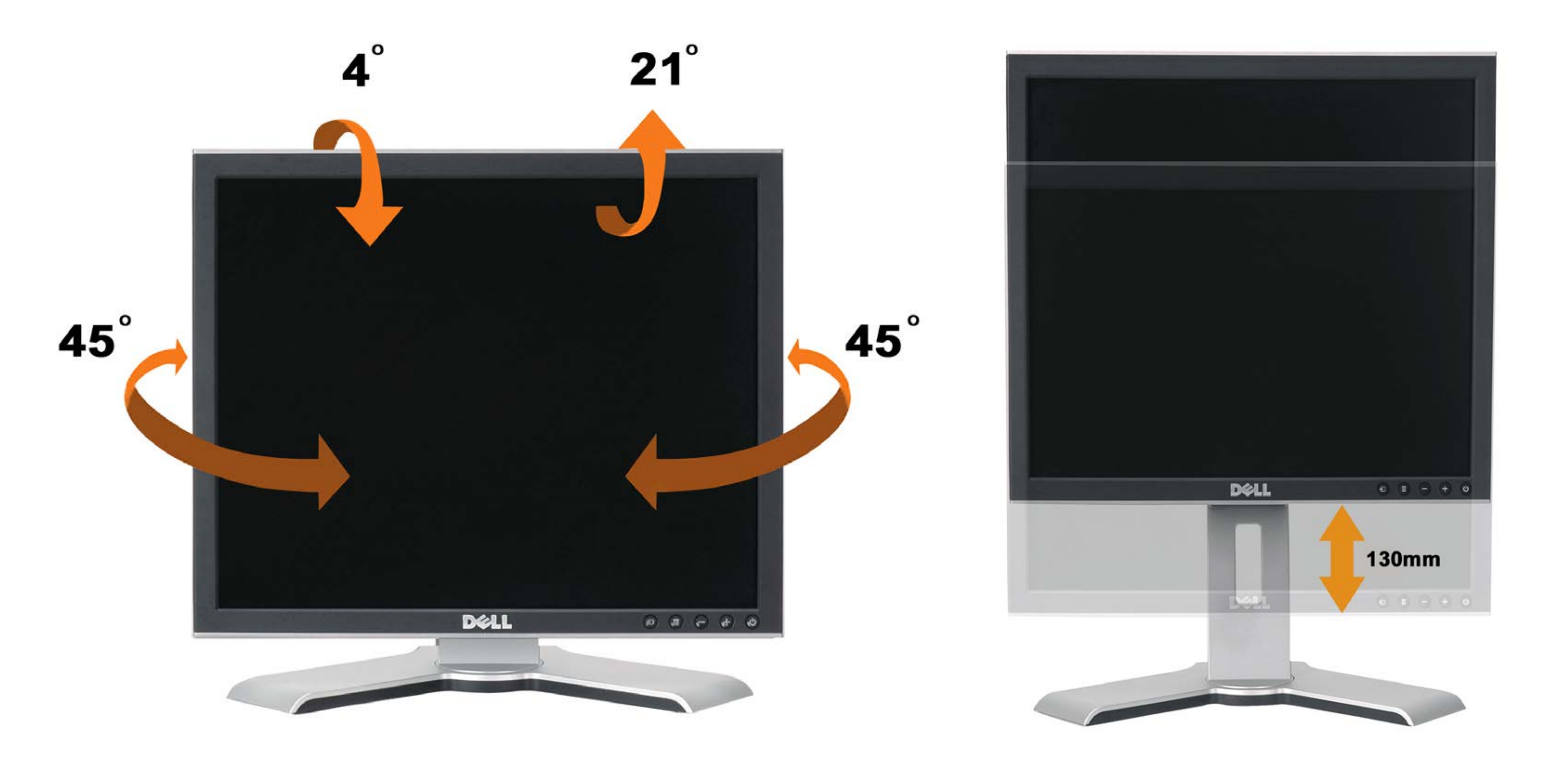

Puede ajustar la base verticalmente hasta 130 mm mediante el botón de cerrado/apertura de la base. Puede ajustar el monitor a la posición que desee deslizando el monitor hacia arriba y abajo sobre la base.

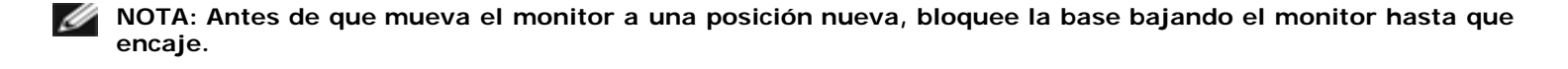

# <span id="page-8-1"></span>**Quitar la base**

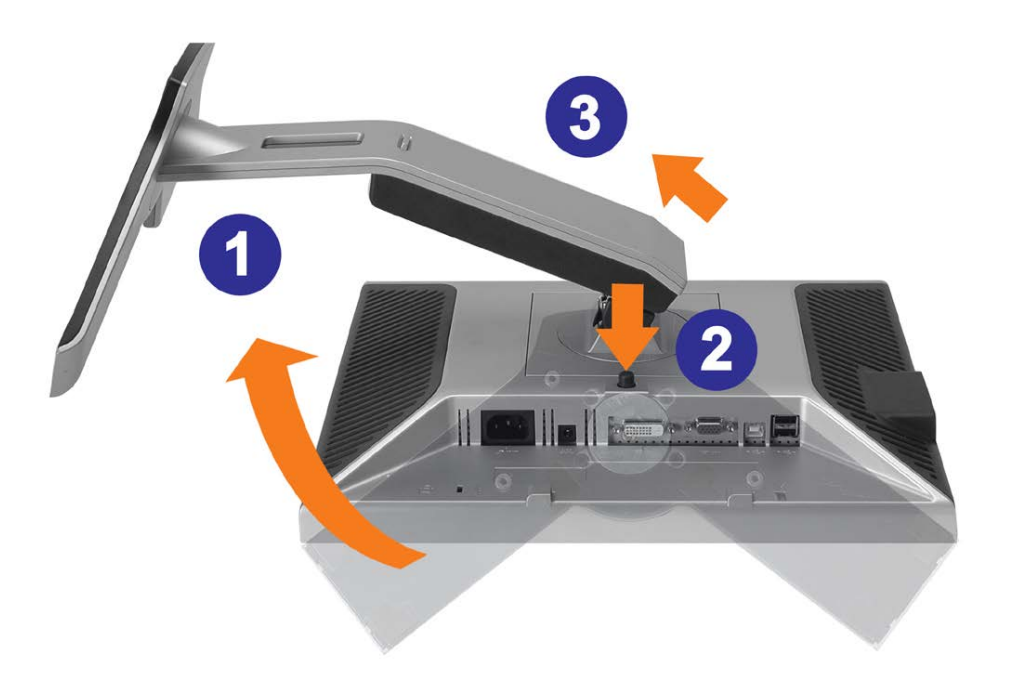

**AVISO: Después de colocar el panel del monitor sobre un paño suave, siga los pasos siguientes para extraer la base.**

- 1. Gire la base para permitir el acceso al botón de liberación de la base.
- 2. Pulse el botón de liberación de la base, elévela y apártela del monitor.

[Volver a la página Contenido](#page-0-0)

# **Configuración de su monitor**

**Guía de usuario del monitor a color de pantalla plana Dell™ 1707FP**

- [Conexión del monitor](#page-10-2)
- 0 [Utilización del panel frontal](#page-11-1)
- [Utilización del menú OSD](#page-12-1)
- [Configuración de la resolución óptima](#page-19-1)
- [Utilización de la barra de sonido Dell \(Opcional\)](#page-20-1)

## <span id="page-10-2"></span>**Conexión del monitor**

<span id="page-10-1"></span>**PRECAUCIÓN: Antes de comenzar los procedimientos de esta sección, siga las [instrucciones de seguridad](#page-29-2).** ⚠

<span id="page-10-0"></span>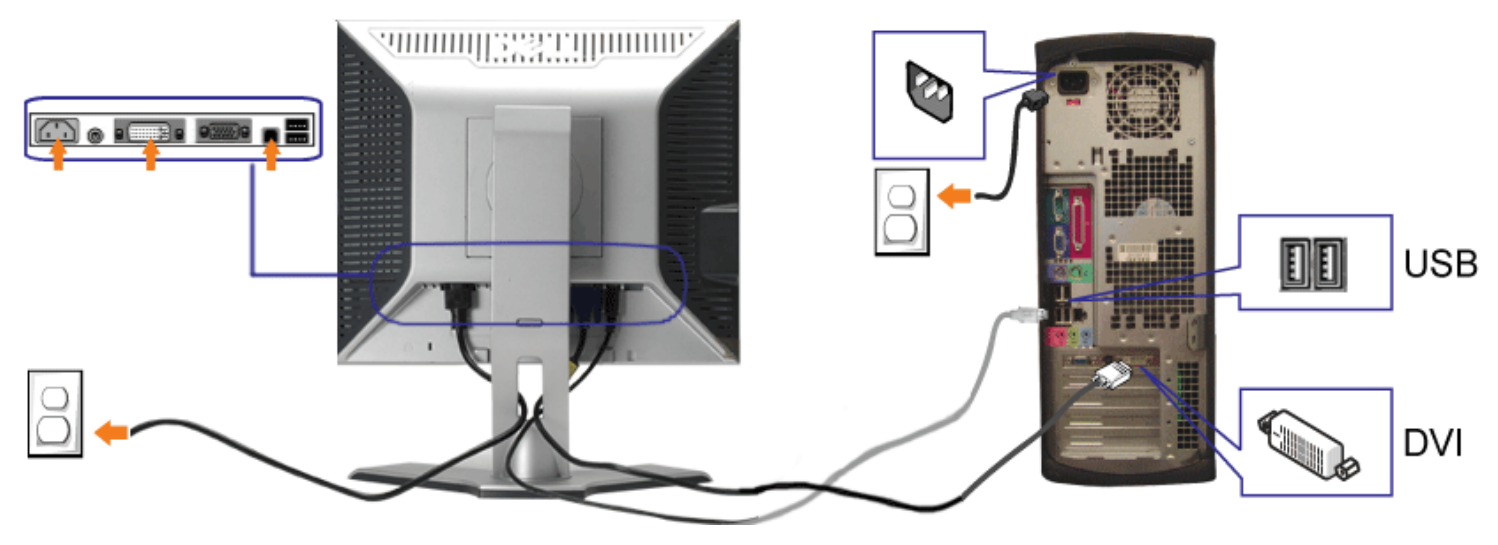

**o bien**

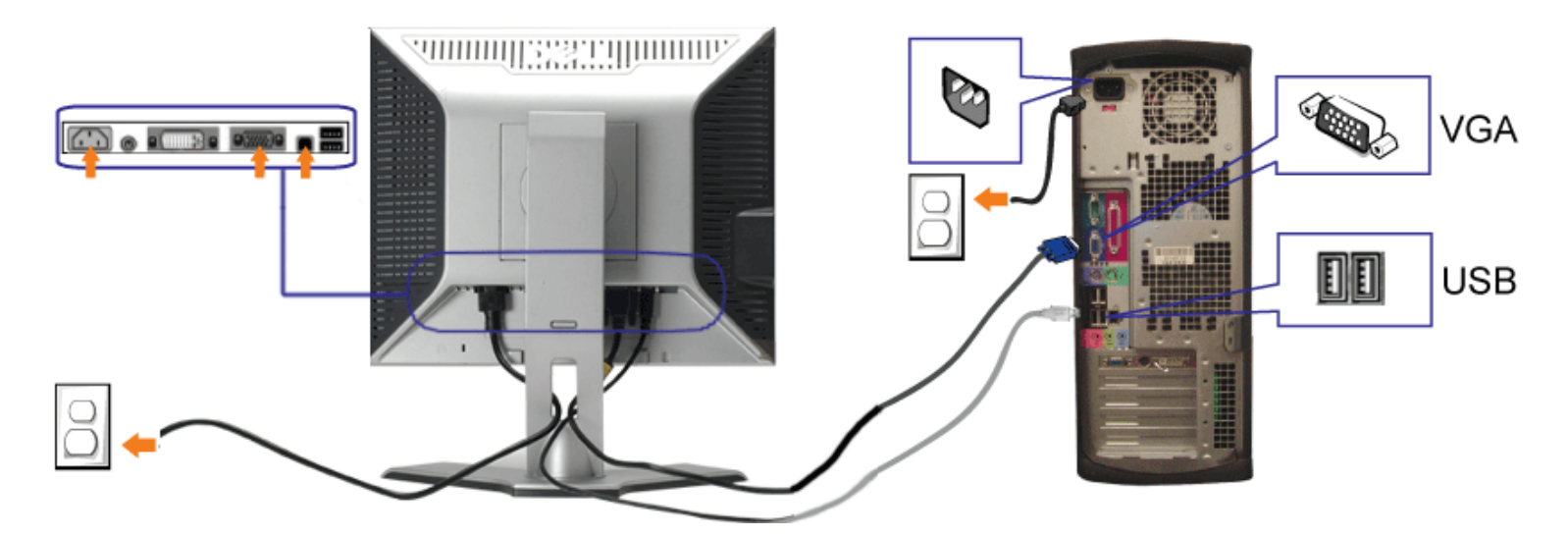

- **1.** Apague su equipo y desconecte el cable de alimentación.
- **2.** Conecte los cables DVI o VGA azules a los conectores del PC y el monitor.
- 3. Conecte el cable USB que se incluye en el monitor al PC y al conector USB de subida de datos del monitor. Una vez que este cable esté conectado al PC y al monitor, puede usar los conectores USB en el monitor.
- **4.** Conecte cualquier dispositivo USB.
- **5.** Conecte los cables de corriente
- 6. Encienda el monitor y el PC. Si no se ve la imagen, pulse el botón de selección de entrada y asegúrese de que se ha seleccionado la fuente de entrada correcta. Si sigue sin ver la imagen, consulte Resolución de problemas del monitor.

## <span id="page-11-1"></span>**Uso del panel frontal**

Utilice los botones situados en el panel frontal del monitor para ajustar la configuración de la imagen.

<span id="page-11-0"></span>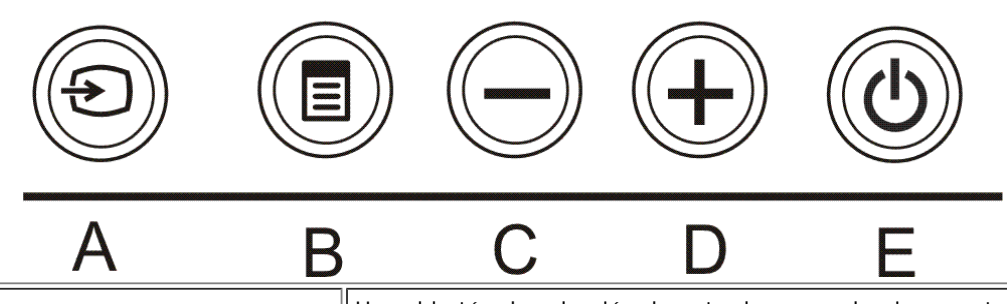

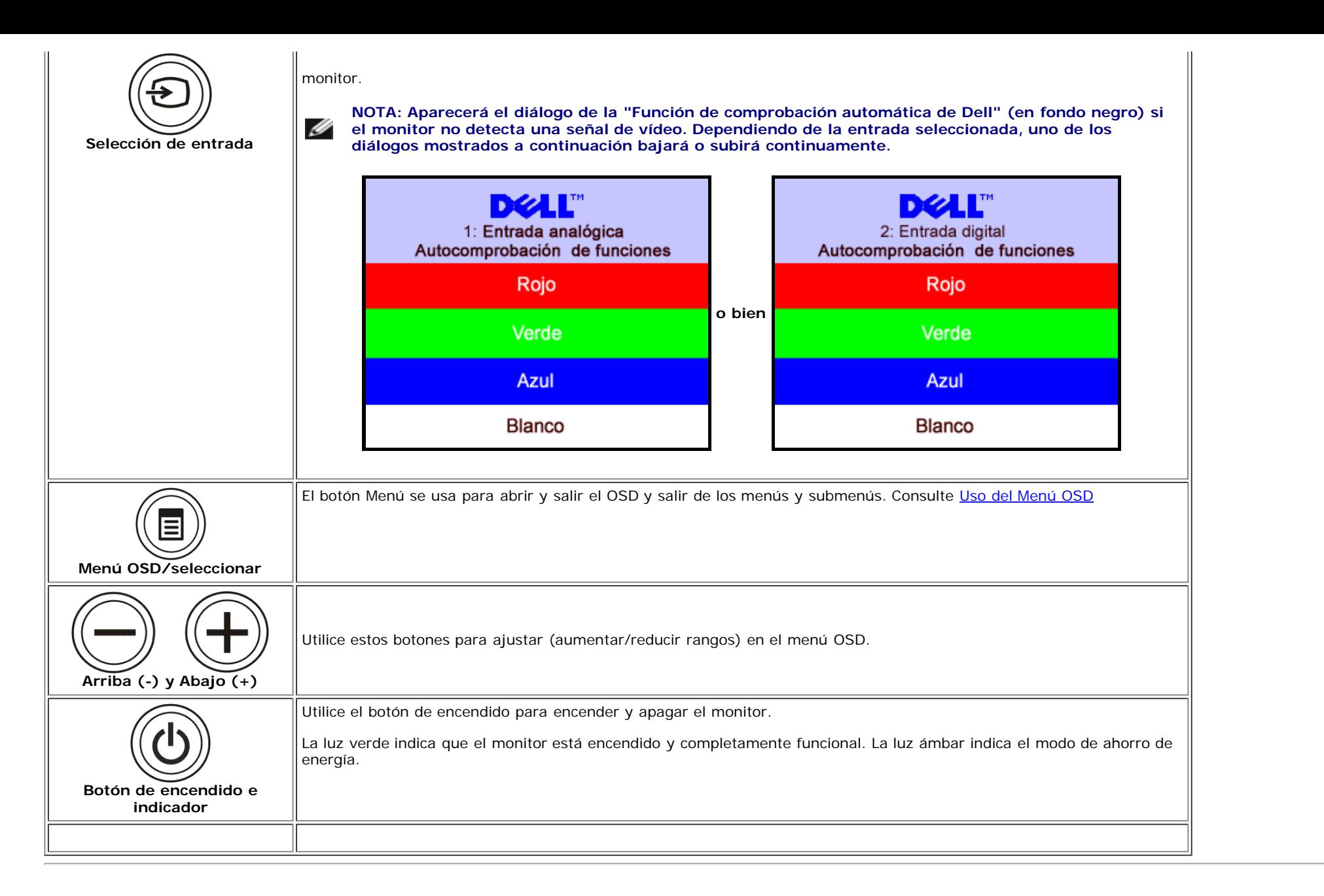

## <span id="page-12-1"></span>**Utilización del menú OSD**

**NOTA: Si cambia los ajustes y entra a continuación en otro menú o sale del menú OSD, el monitor guarda automáticamente estos cambios. Estos cambios** Ø **también se guardan si cambia los ajustes y espera a que desaparezca el menú OSD.**

1. Pulse el botón MENÚ para abrir el menú OSD y mostrar el menú principal.

<span id="page-12-0"></span>**Menú principal para la entrada analógica (VGA) Menú principal para la entrada digital (DVI)**

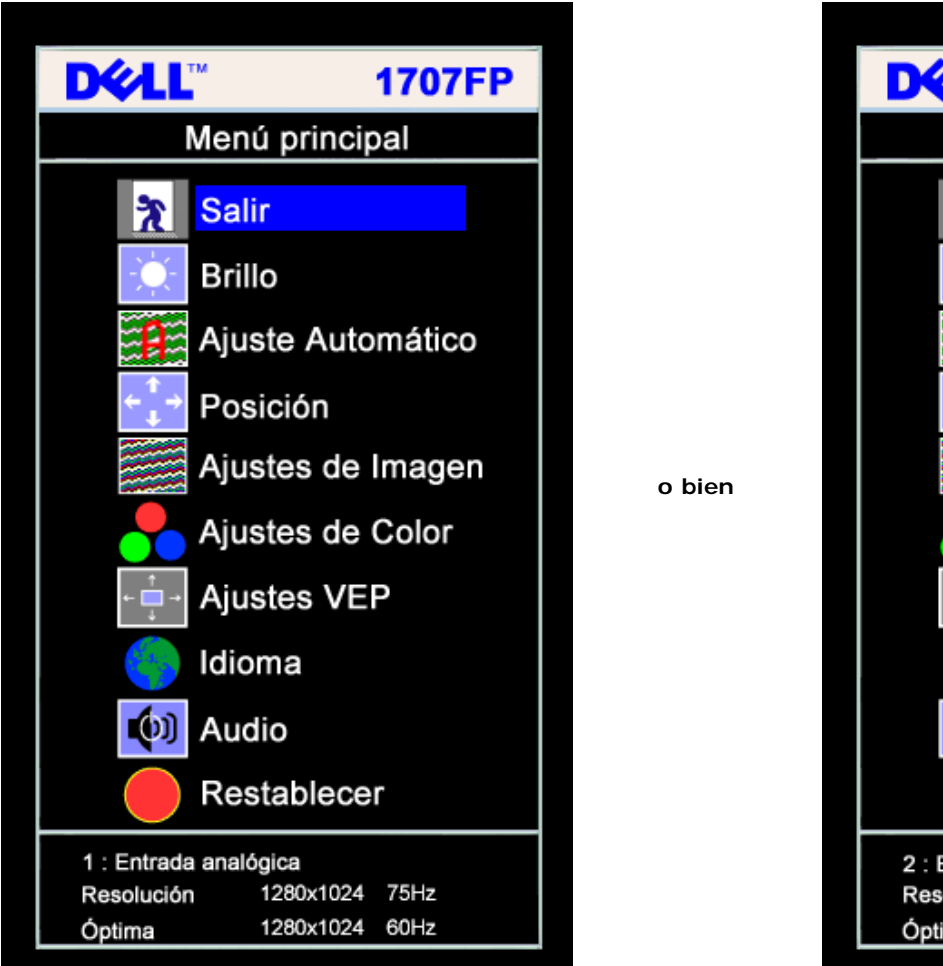

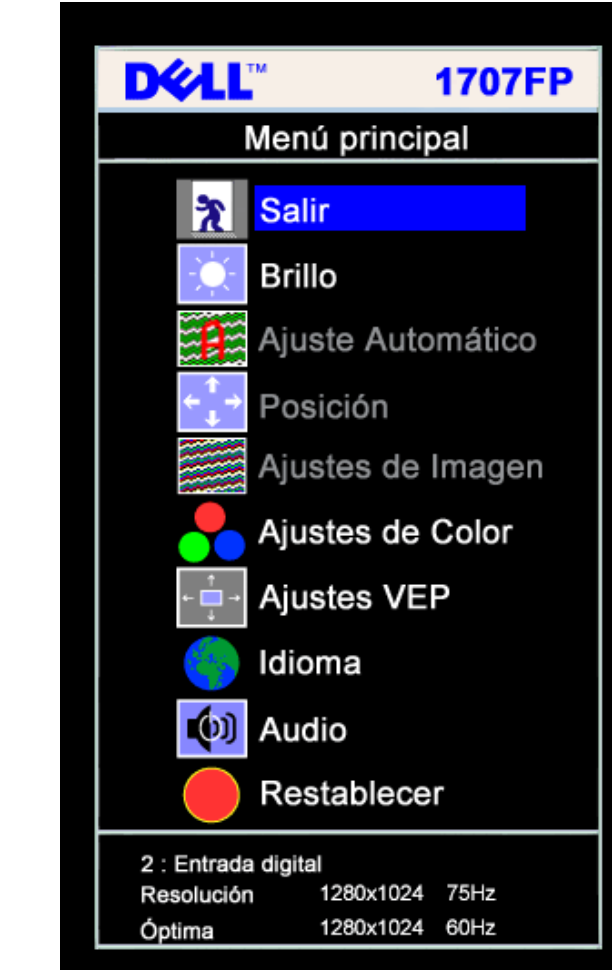

Ø **NOTA: La Posición y la Configuración de la imagen sólo están disponibles cuando utiliza el conector analógico (VGA).**

- 2. Pulse los botones **-** y **+** para moverse entre las opciones de configuración. Al moverse de un icono a otro, el nombre de la opción se resalta. Consulte la tabla a continuación para obtener una lista completa de todas las opciones disponibles para el monitor.
- 3. Pulse el botón MENÚ una vez para activar la opción resaltada.
- 4. Pulse el botón y + para seleccionar el parámetro deseado.
- 5. Pulse MENÚ para acceder a la barra deslizante y utilice los botones **-** y **+**, según los indicadores del menú para realizar los cambios.
- 6. Pulse el botón MENÚ una vez para volver al menú principal y seleccionar otra opción o pulse el botón MENÚ dos o tres veces para salir del menú OSD.

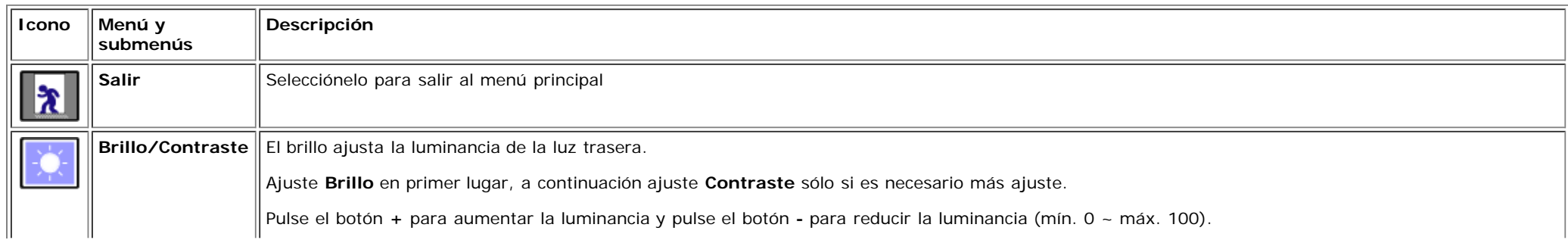

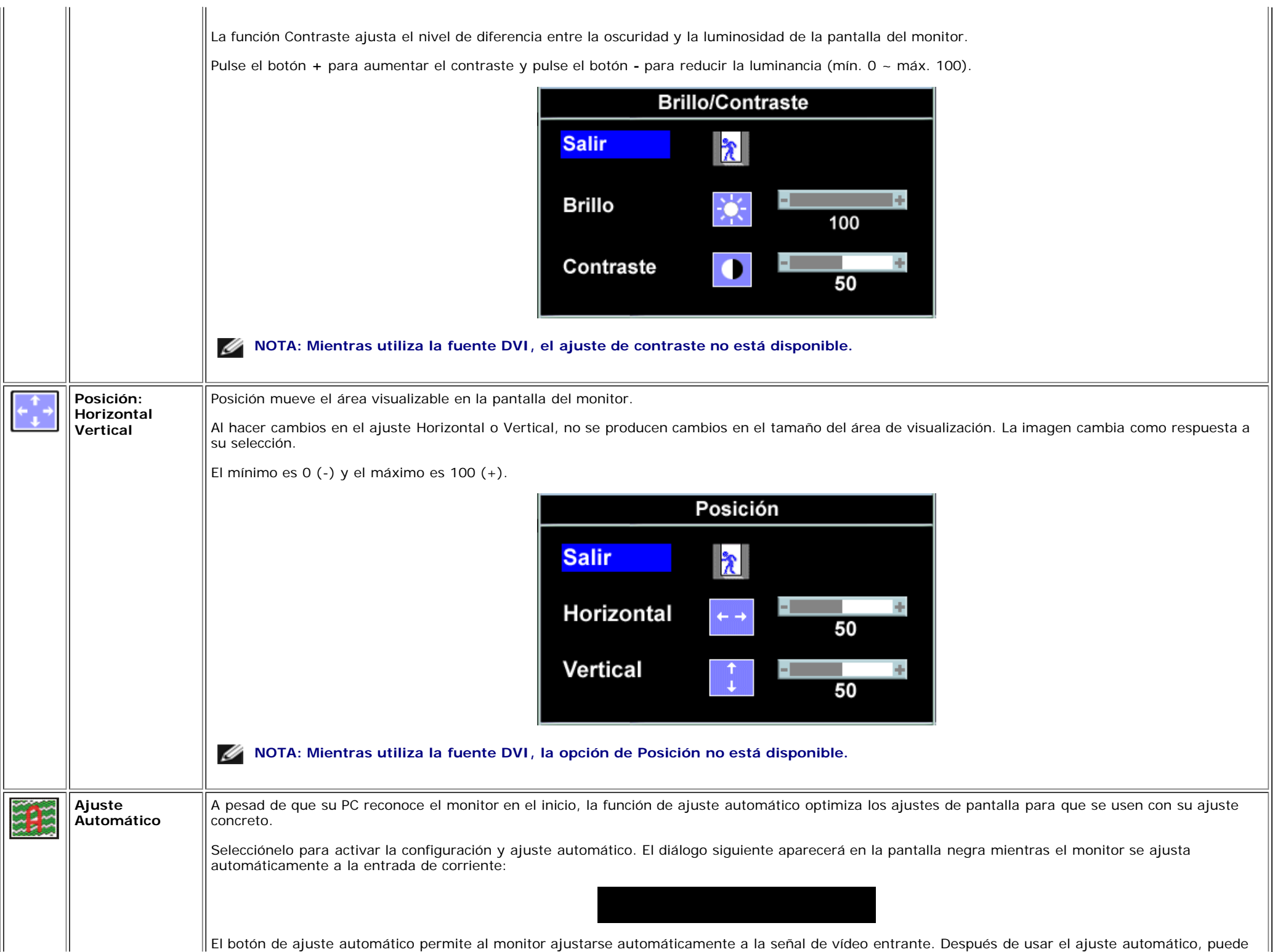

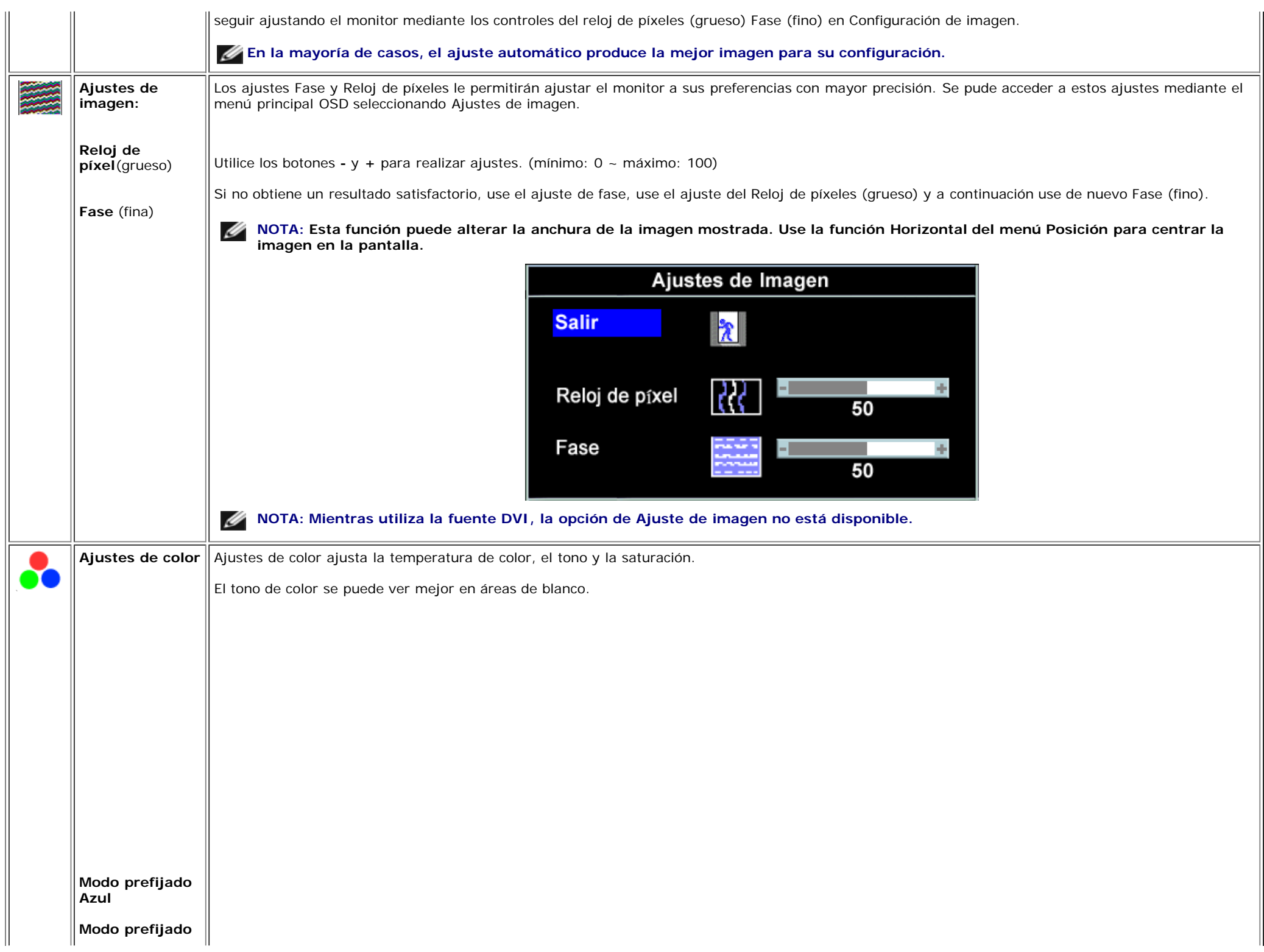

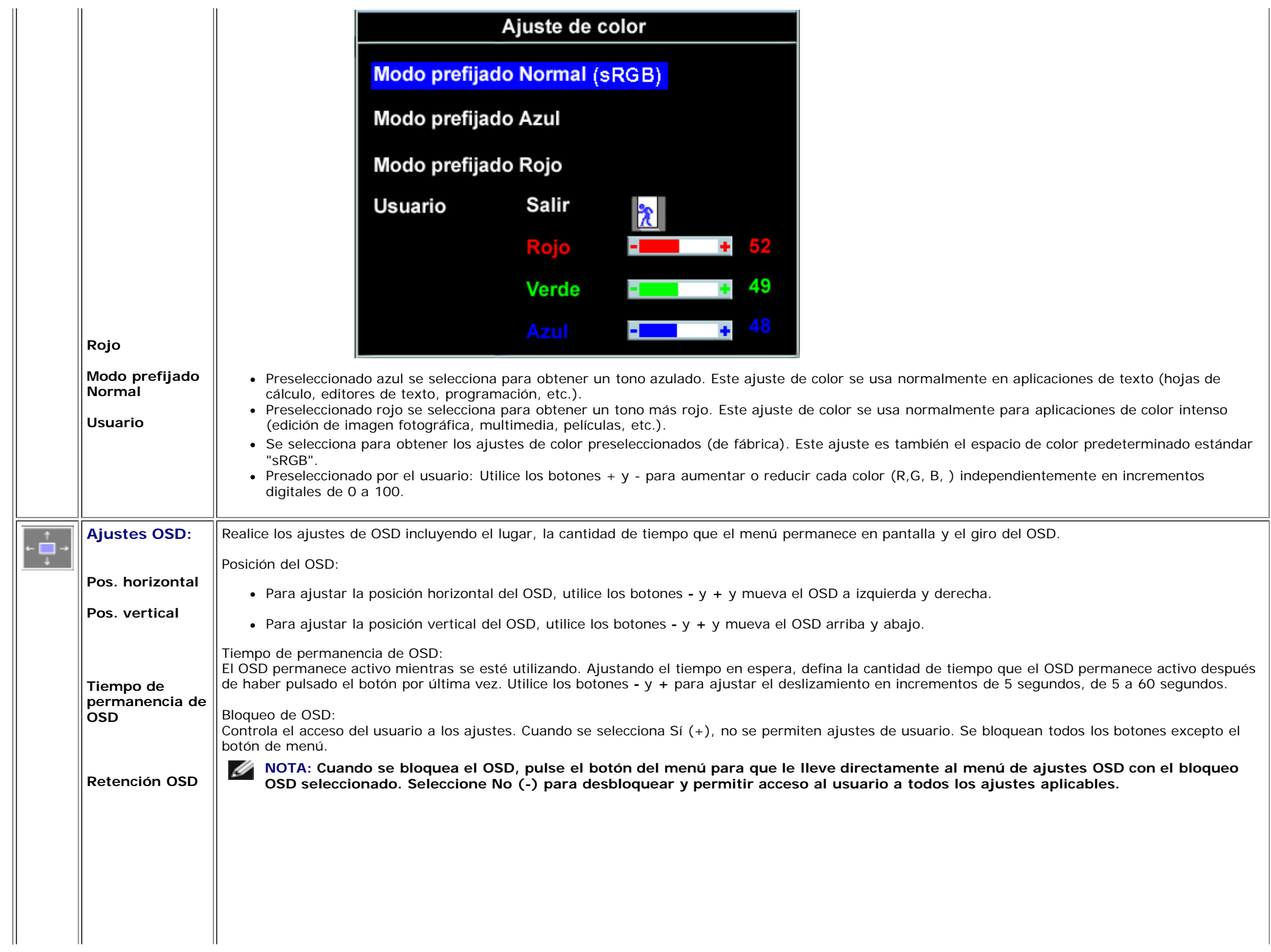

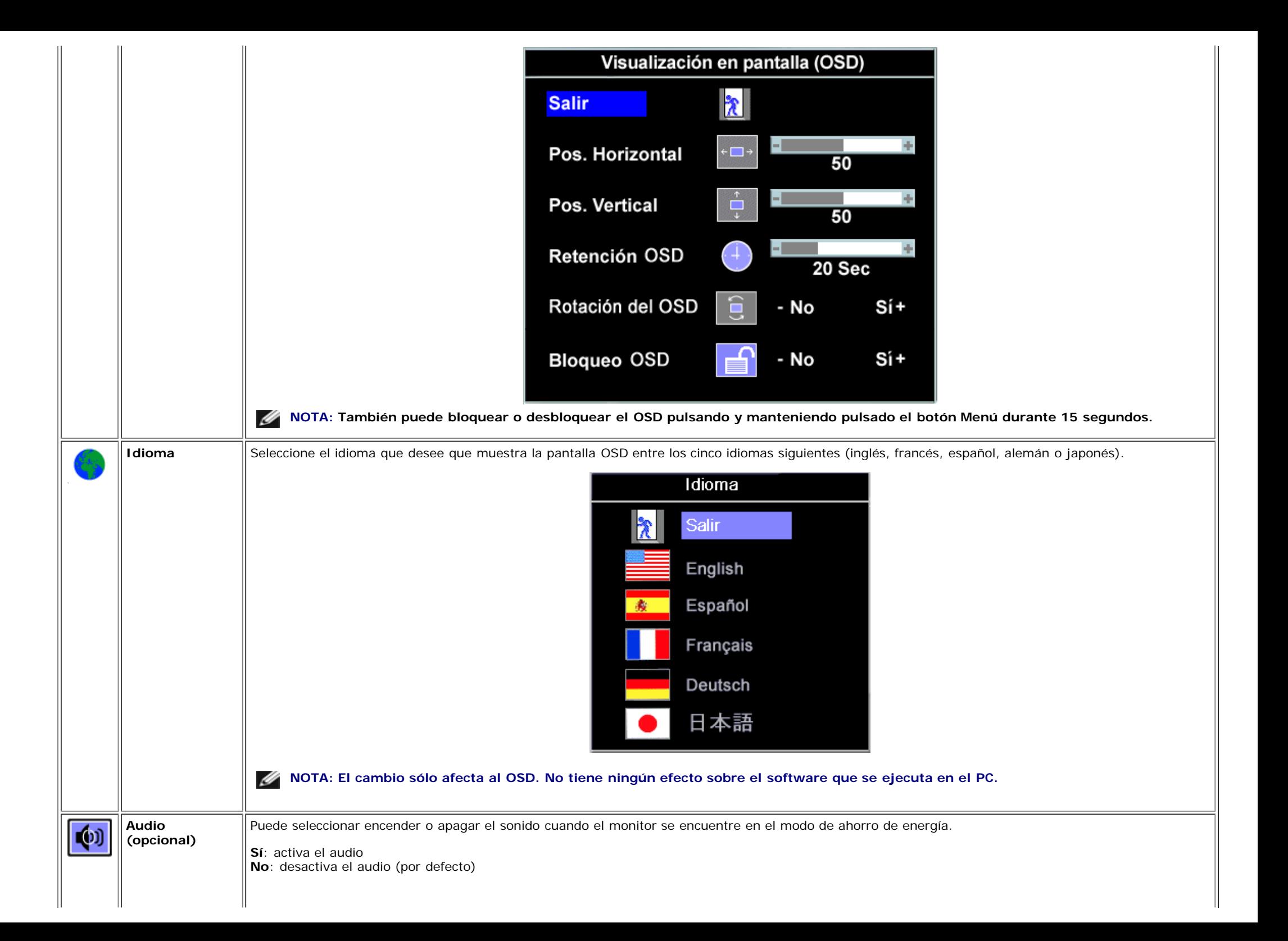

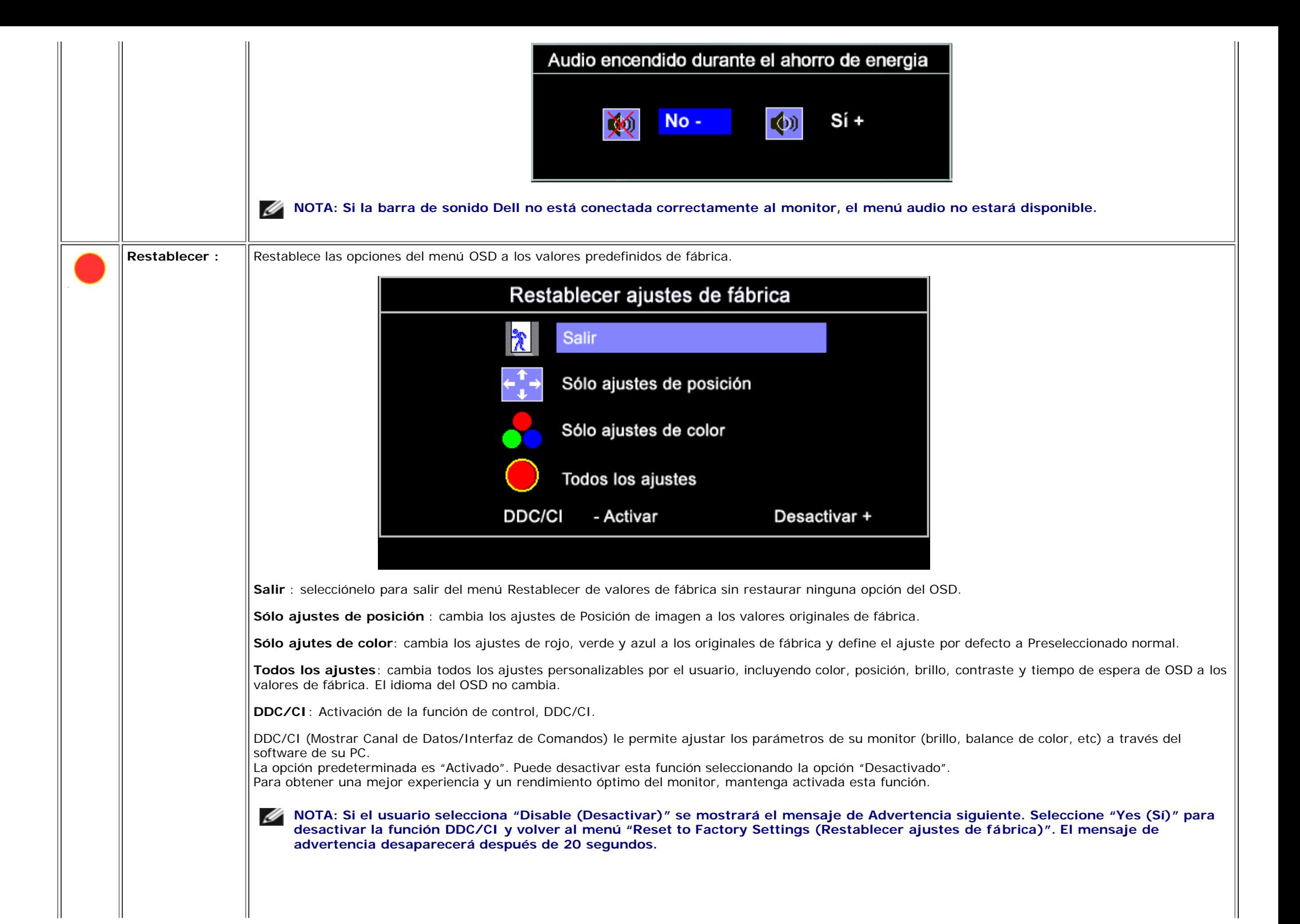

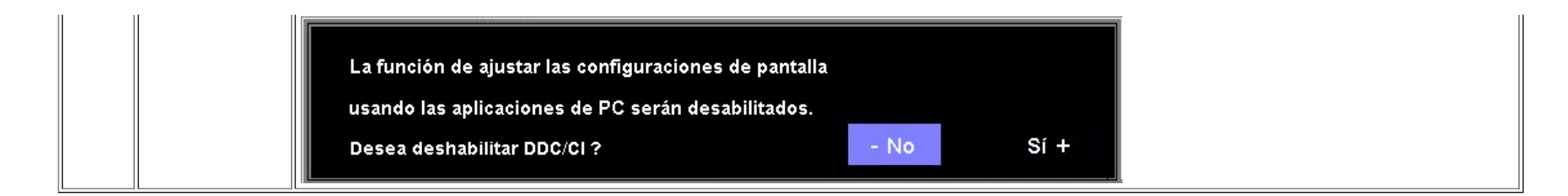

### **Mensajes de aviso OSD**

Uno de los mensajes de advertencia siguientes puede aparecer en la pantalla indicando que el monitor no está sincronizado.

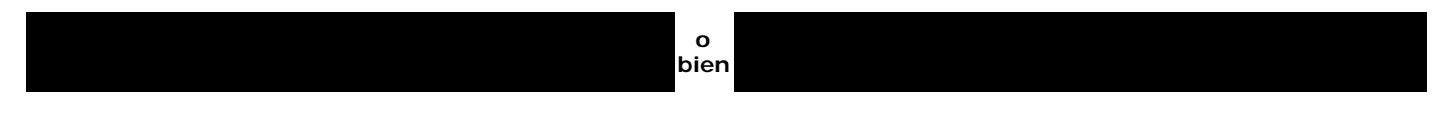

Esto significa que el monitor no puede sincronizarse con la señal que se está recibiendo del equipo. La señal es demasiado alta o demasiado baja para el monitor. Consulte [Especificaciones](#page-3-1) para los rangos de frecuencia horizontal y vertical que son compatibles con este monitor. El modo recomendado es 1280 X 1024 @ 60Hz.

**NOTA: El diálogo Función de comprobación automática de Dell aparecerá en la pantalla si el monitor no recibe una señal de vídeo.**

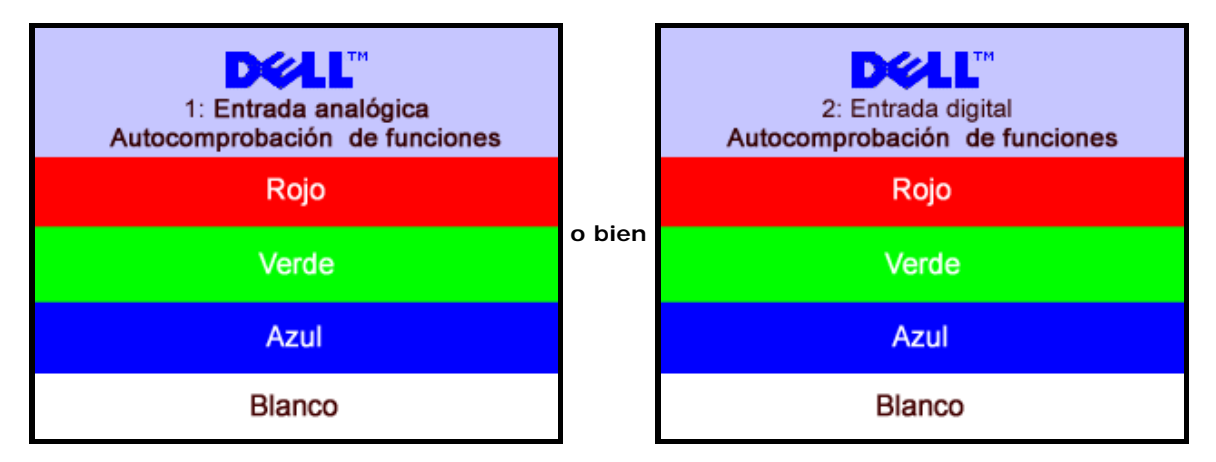

En ocasiones no aparece ningún mensaje de advertencia pero la pantalla aparece en blanco. Esto podría indicar que el monitor no se está sincronizando con el PC.

Consulte la sección Resolver problemas para obtener más información.

## <span id="page-19-1"></span>**Configuración de la resolución óptima**

- 1. Haga clic con el botón secundario en el escritorio y seleccione **Propiedades**.
- 2. Seleccione la pestaña **Configuración**.
- 3. Establezca la resolución de la pantalla en 1280 x 1024.
- 4. Haga clic en **Aceptar**.

<span id="page-19-0"></span>Si no aparece 1280 x 1024 como una opción, puede que tenga que actualizar el controlador gráfico. Dependiendo del equipo, complete uno de los siguientes procedimientos.

Vaya a la página Web **support.dell.com**, especifique la etiqueta de servicio y descargue el controlador más reciente para la tarjeta gráfica.

Si utiliza un equipo que no sea Dell (portátil o de escritorio):

- Vaya al sitio de soporte de su equipo y descargue los controladores gráficos más recientes.
- Vaya al sitio Web de su tarjeta gráfica y descargue los controladores gráficos más recientes.

# <span id="page-20-1"></span>**Uso de la barra de sonido Dell (opcional)**

La barra de sonido Dell es un sistema estéreo de dos canales adaptable que se puede instalar en las pantallas planas Dell. La barra de sonido tiene un volumen giratorio y un control de conexión y desconexión que permite ajustar todo el nivel del sistema, un indicador LED de color azul para indicar la alimentación y dos conectores para auriculares de audio.

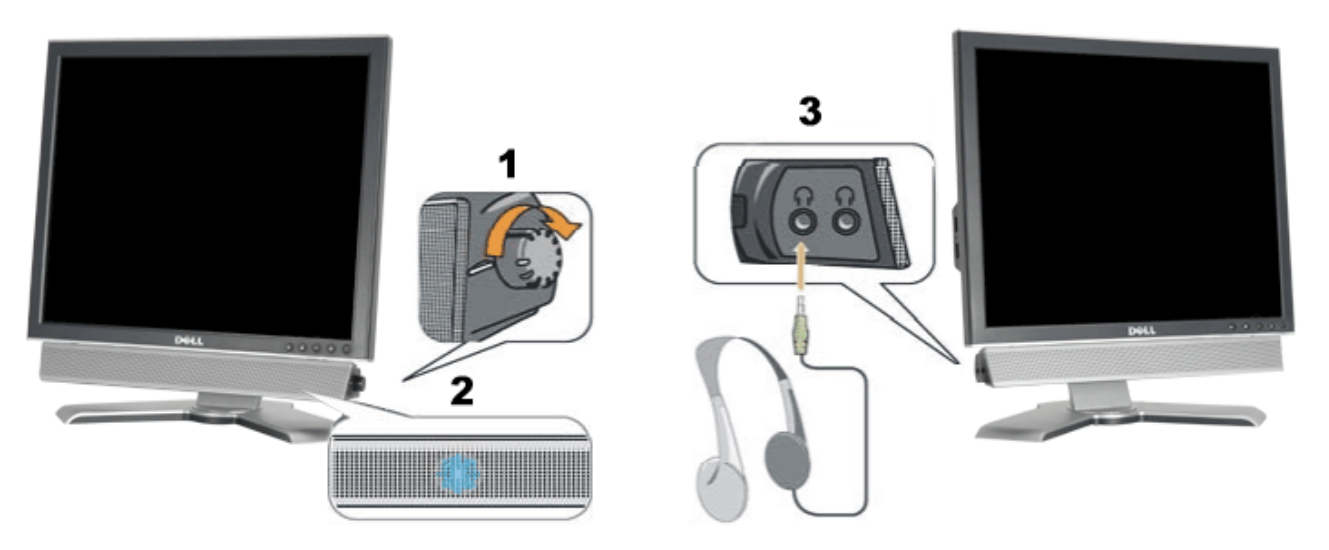

- <span id="page-20-0"></span>**1.** Control de alimentación y volumen
- **2.** Indicador de encendido
- **3.** Conectores para auriculares

### **Fijación de la barra de sonido al monitor**

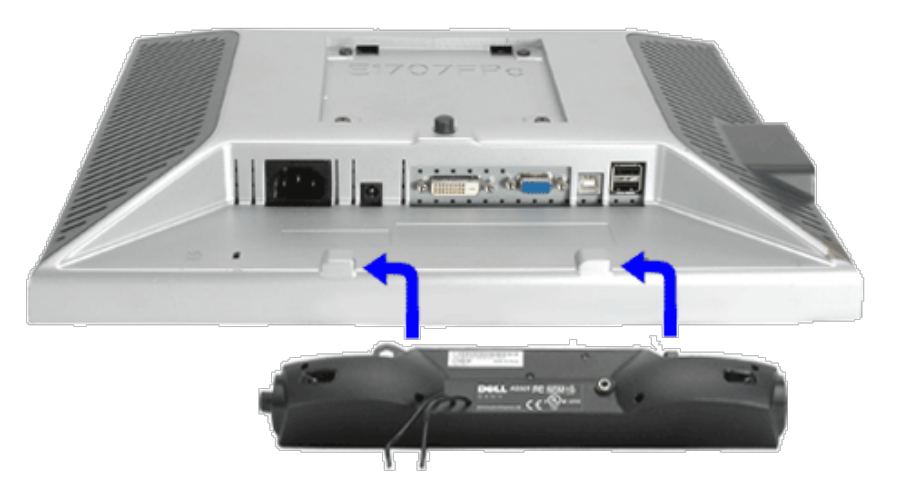

- 1. Trabajando desde la parte posterior del monitor, acople la barra de sonido alineando las dos ranuras con las dos lengüetas a lo largo de la parte posterior inferior del monitor.
- 2. Desplace la barra de sonido hacia la izquierda hasta que quede ajustado en su lugar.
- 3. Conecte el cable de alimentación desde la entrada de la barra de sonido al conector de la parte posterior del monitor.
- 4. Inserte el enchufe estéreo de color verde lima desde la parte posterior de la barra de sonido en el conector de salida de audio del equipo.
- Ø **NOTA:** *El conector de alimentación de 12 V de salida de CC es exclusivamente para la barra de sonido opcional.*
- **ATENCIÓN:** *No lo utilice con ningún dispositivo que no sea la barra de sonido de Dell.*  $\bullet$

[Volver a la página Contenido](#page-0-1)

# **Giro del monitor**

**Guía del usuario del monitor color de pantalla plana Dell™ 1707FP**

- [Cambio del giro del monitor](#page-22-0)
- [Giro del sistema operativo](#page-22-1)

# <span id="page-22-0"></span>**Cambio del giro del monitor**

Antes de hacer girar el monitor, debe tenerlo extendido verticalmente ([Extensión vertical](#page-8-0)) o inclinado ([Inclinación](#page-8-0)) para evitar golpear el lado inferior del monitor.

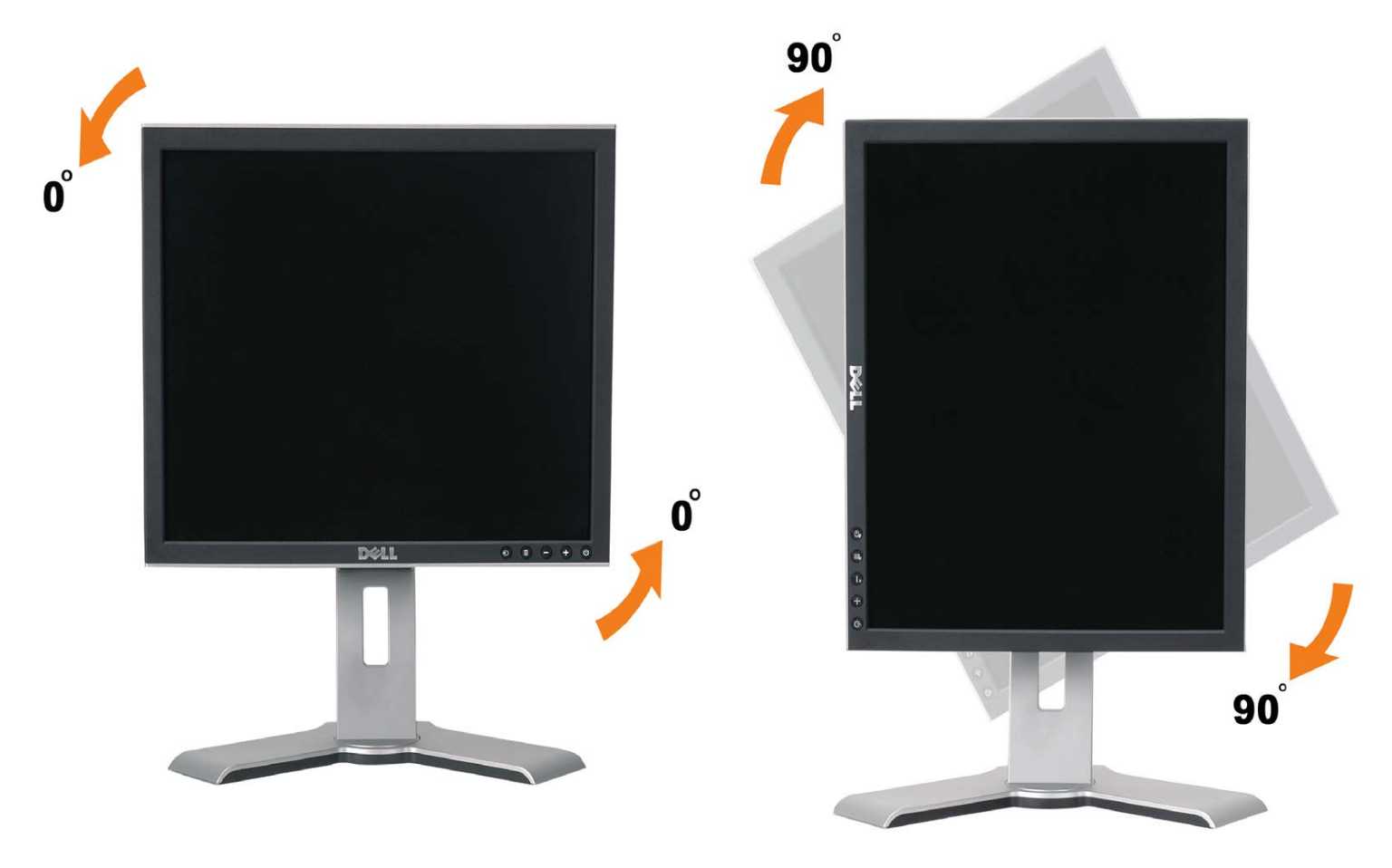

# <span id="page-22-1"></span>**Giro del sistema operativo**

Después de haber girado el monitor, debe completar el procedimiento a continuación para girar el sistema operativo.

**NOTA: Si usa el monitor con un PC que no sea de Dell, debe ir a la página Web del controlador de gráficos o la del fabricante de su PC para obtener información sobre cómo hacer girar el sistema operativo.**

- 1. Pulse el botón secundario del ratón sobre el escritorio y vaya a **Propiedades**.
- 2. Seleccione la pestaña **Ajustes** y pulse **Avanzado**.
- 3. Si tiene ATI, seleccione la pestaña **Rotación** y ajústelo en el giro que prefiera.
	- Si tiene nVidia, pulse la pestaña **nVidia** y en la columna de la izquierda, seleccione **NVRotate** y a continuación seleccione la rotación que desee.

Si tiene Intel, seleccione la pestaña de gráficos **Intel**, pulse en **Propiedades gráficas**, seleccione la pestaña **Rotación** y ajústela en la rotación preferida.

**NOTA: Si no ve la opción de giro o no funciona correctamente, vaya a support.dell.com y descárguese el controlador más reciente para su tarjeta de gráficos.** 

# <span id="page-24-0"></span>**Solución de problemas**

**Guía del usuario del monitor color de pantalla plana Dell™ 1707FP**

- **Resolución de problemas del monitor**
- **Problemas generales**
- Problemas generales del producto
- **Problemas relativos a USB**
- Problemas relativos a la barra de sonido

**PRECAUCIÓN: Antes de empezar con cualquiera de los procedimientos de esta sección, siga las [instrucciones](#page-29-1) [de seguridad](#page-29-1).**

# **Resolución de problemas del monitor**

### **Función de autocomprobación automática (STFC)**

Su monitor proporciona una función de autocomprobación que le permite comprobar si su monitor está funcionando apropiadamente. Si su monitor y equipo están convenientemente conectados pero la pantalla del monitor permanece oscura, ejecute la autocomprobación del monitor siguiendo los pasos siguientes:

- 1. Apague el PC y el monitor.
- 2. Desenchufe el cable de vídeo de la parte trasera del PC. Para asegurarse de que la comprobación automática funciona correctamente, extraiga los cables digitales (conector blanco) y análogo (conector azul) de la parte trasera del PC.
- 3. Encienda el monitor.

Aparecerá el cuadro de diálogo Función de comprobación automática de Dell en la pantalla (contra un fondo negro) si el monitor no detecta una señal de vídeo y está funcionando correctamente. Cuando se encuentre en el modo de comprobación automática, la luz LED permanece en verde. Dependiendo también de la entrada seleccionada, uno de los diálogos que se muestra a continuación se desplazará continuamente por la pantalla.

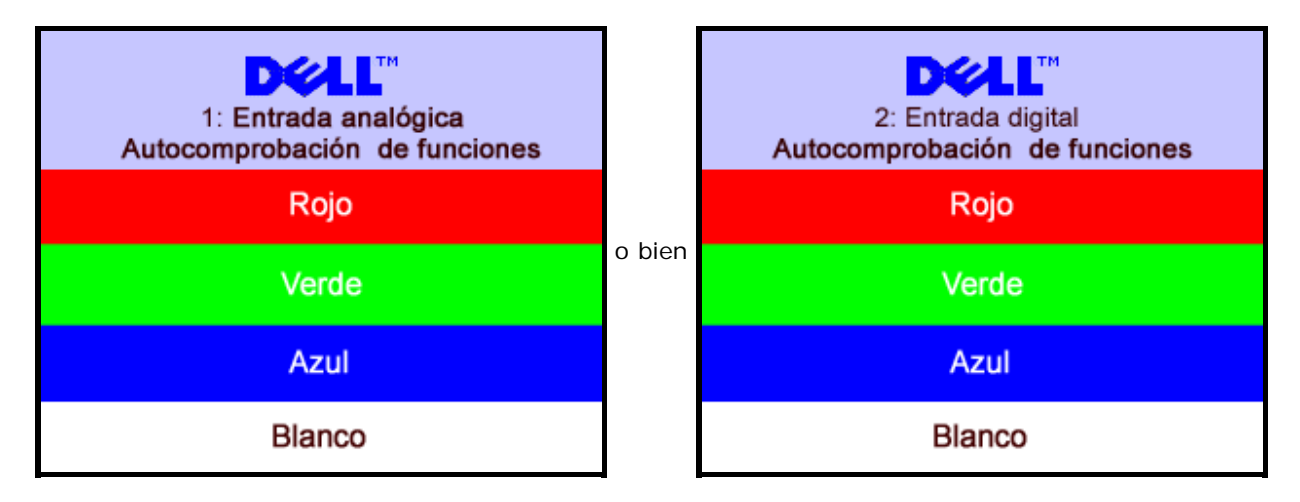

Este cuadro aparece durante el funcionamiento normal del sistema si el cable de vídeo se desconecta o está dañado.

4. Apague el monitor y reconecte el cable del vídeo; encienda el PC y el monitor.

Si la pantalla del monitor permanece vacía después de seguir el procedimiento anterior, compruebe su controladora de vídeo y el sistema del equipo; su monitor está funcionando apropiadamente.

### **Mensajes de aviso OSD**

Uno de los mensajes de advertencia siguientes puede aparecer en la pantalla indicando que el monitor no está sincronizado.

1. Entrada analógica 2. Entrada digital

Esto significa que el monitor no puede sincronizarse con la señal que se está recibiendo del equipo. O bien la señal es demasiado alto o demasiado baja para que la utilice el monitor. Consulte en [Especificaciones del monitor](#page-3-0) los rangos de frecuencia horizontal y vertical compatibles con este monitor. El modo recomendado es 1280 X 1024 @ 60Hz.

En ocasiones no aparece ningún mensaje de advertencia pero la pantalla aparece en blanco. Esto podría indicar también que el monitor no se está sincronizando con el PC o que el monitor está en el modo de ahorro de energía.

# **Problemas generales**

La tabla siguiente contiene información general sobre los problemas comunes del monitor con que puede encontrarse.

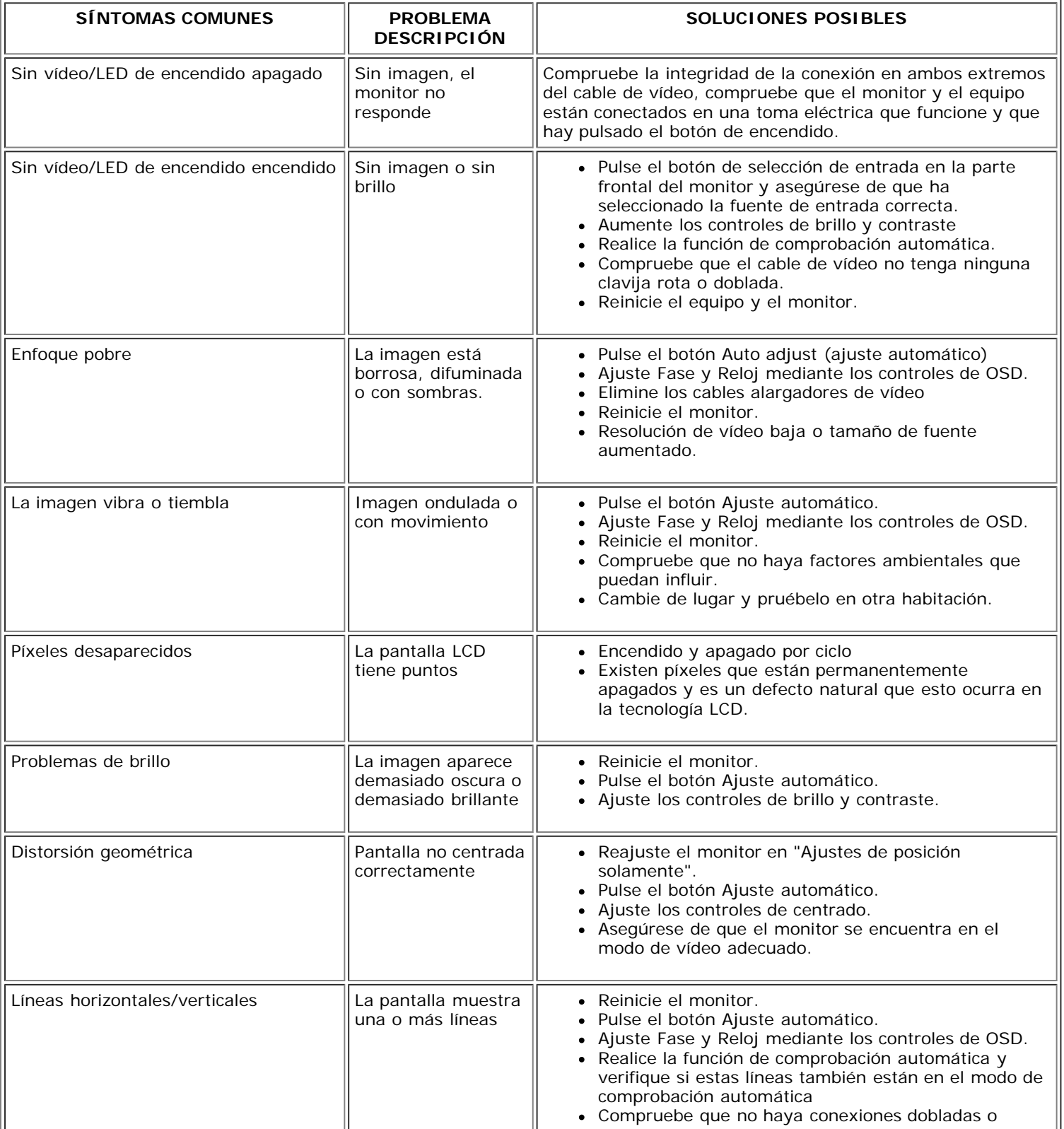

o bien No se puede presentar este modo de vídeo de vídeo de vídeo de vídeo de vídeo de vídeo de vídeo de vídeo d<br>De vídeo de vídeo de vídeo de vídeo de vídeo de vídeo de vídeo de vídeo de vídeo de vídeo de vídeo de vídeo de

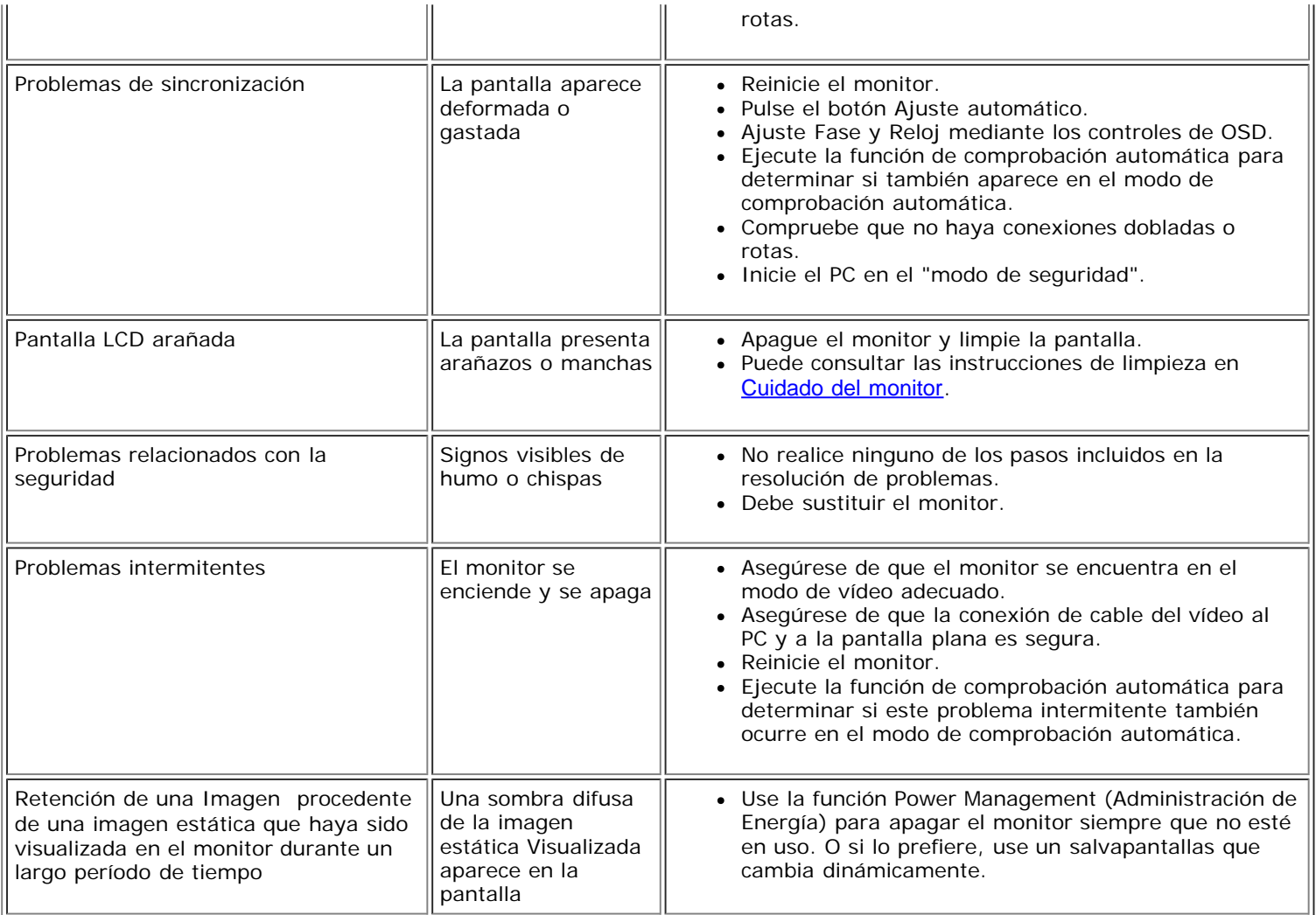

# **Problemas específicos del producto**

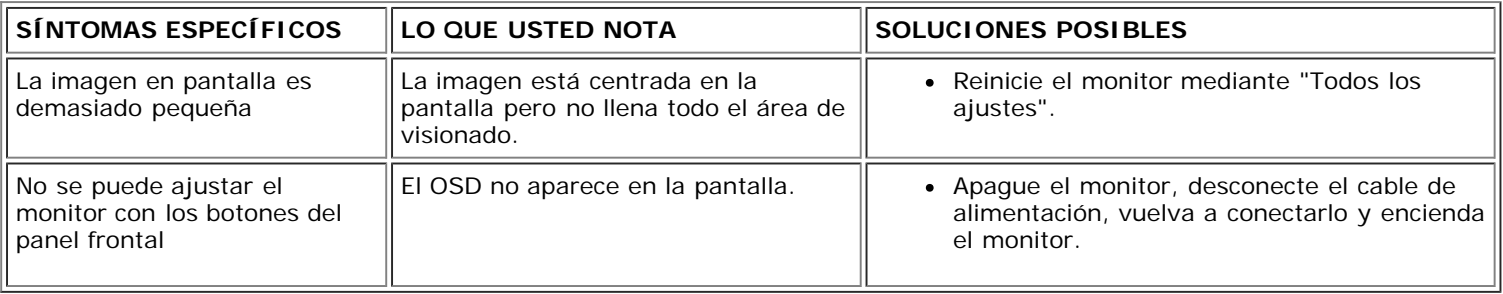

# **Problemas relativos a USB**

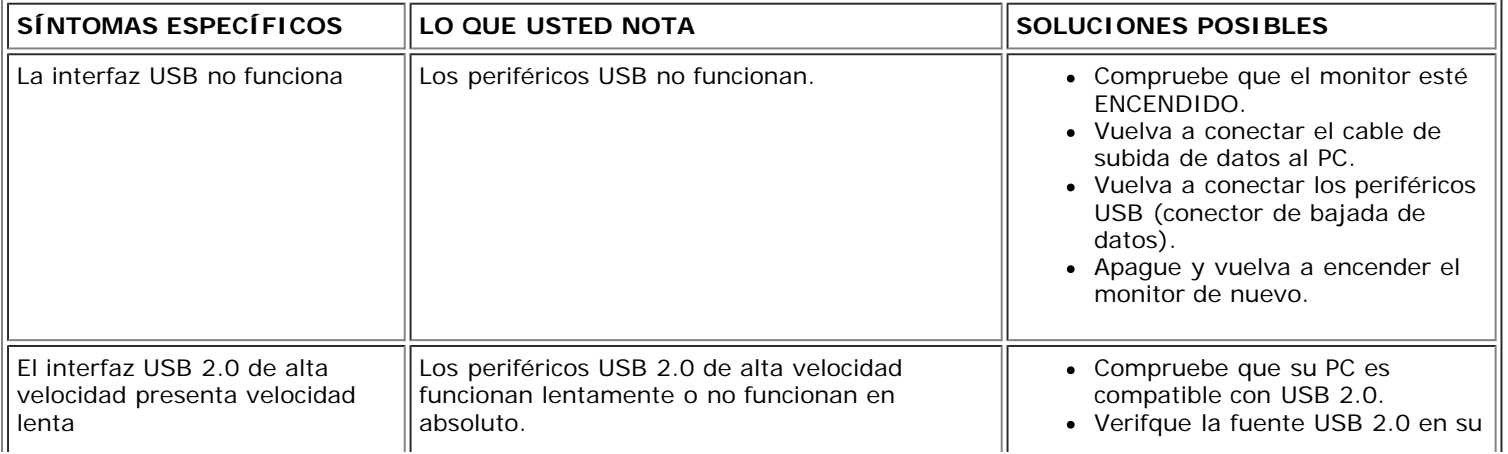

PC.

- Vuelva a conectar el cable de subida de datos al PC.
- Vuelva a conectar los periféricos USB (conector de bajada de datos).

# **Problemas relativos a la barra de sonido**

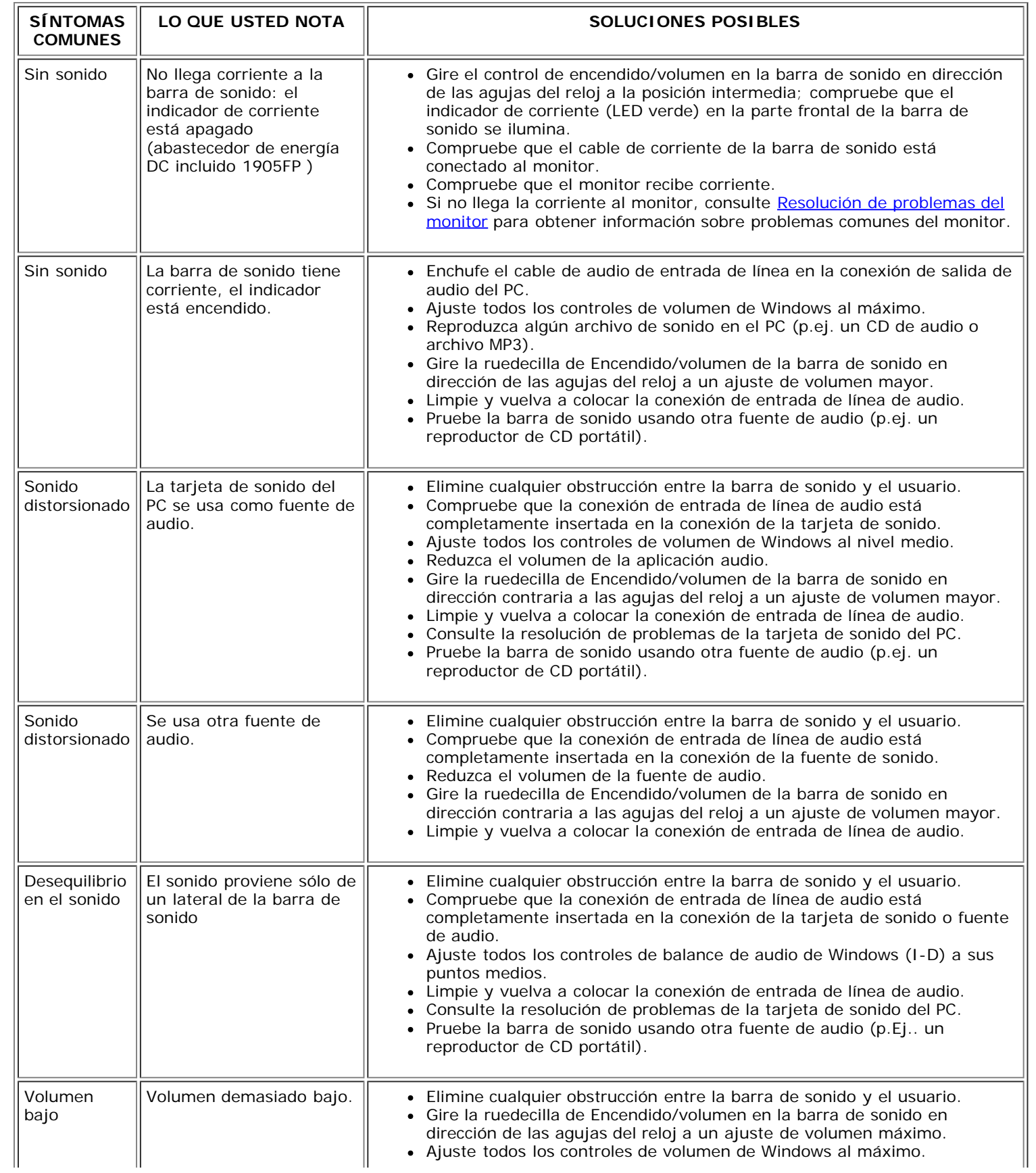

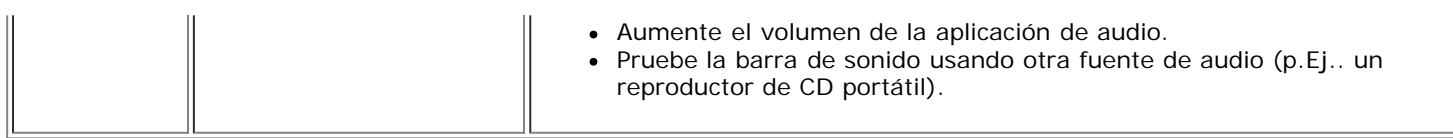

[Volver a la página Contenido](#page-0-0)

# **Apéndice**

**Guía del usuario del monitor en color Dell™ 1707FP**

- [Identificación de la información FCC](#page-29-3)
- [ATENCIÓN: instrucciones de seguridad](#page-29-2) ٥
- 0 [Contactar con Dell](#page-30-1)
- [Guía de ajuste del monitor](#page-40-1)

# <span id="page-29-3"></span>**FCC Identification Information**

#### **Aviso FCC (sólo en EE.UU.)**

#### **FCC Clase B**

Este equipo genera, usa y puede irradiar energía en frecuencias de radio y, si no es instalado y usado de acuerdo con el manual de instrucciones del fabricante, puede causar interferencias en la recepción de radio y televisión. Este equipo ha sido probado y comprobado que cumple con los límites para un dispositivo digital Clase B conforme a la Parte 15 de la Normativa FCC

Este dispositivo cumple con la Parte 15 de la Normativa FCC. El uso está sujeto a las dos condiciones siguientes:

- 1. Este dispositivo no debe causar interferencias dañinas
- 2. Este dispositivo debe aceptar cualquier interferencia recibida, incluyendo interferencias que puedan causar operaciones no deseadas.

**AVISO:**La normativa FCC estipula que los cambios o modificaciones no aprobados expresamente por Dell Inc. pueden invalidar la autoridad para usar este equipo.

Estas limitaciones están pensadas para proporcionar una protección razonable contra interferencias dañinas en una instalación residencial. Sin embargo, no hay garantía de que las interferencias no ocurran en una instalación en particular Si este equipo causa interferencias dañinas en la recepción de radio o televisión, lo que puede determinarse encendiendo y apagando el equipo, le animamos a que corrija las interferencias usando una o varias de las siguientes medidas:

- Reoriente la antena receptora
- Resitúe el sistema con respecto al receptor.
- Aleje el sistema del receptor.
- Conecte el sistema a una toma diferente de forma que el sistema y el receptor estén en diferentes ramificaciones del circuito.

<span id="page-29-0"></span>La siguiente información se proporciona en el dispositivo o dispositivos descritos en este documento conforme a las normas FCC:

Nombre del producto: 1707FP Model number: 1707FPc

Nombre de la compañía: Dell Inc. One Dell Way Round Rock, Texas 78682 USA 512-338-4400

## <span id="page-29-2"></span>**ATENCIÓN: instrucciones de seguridad**

<span id="page-29-1"></span>**PRECAUCIÓN: Uso de controles, ajustes o procedimientos distintos de los especificados en esta documentación podría resultar exzona a choque, peligro eléctrico, y/o riesgos mecánicos.**

Lea y siga estas instrucciones cuando conecte y use su monitor de ordenador:

- Para evitar el daño de su monitor, asegérese de que el control de selección de voltaje de la alimentación de corriente de su computador corresponda a la corriente alterna (CA) disponible para su localidad.:
	- 115 voltios (V)/60 hertzios (Hz) en la mayor parte de Norteamérica y Sudamérica y algunos paíes del Extremo Oriente como Japón, Corea del Sur(También 220 voltios (V)/60 hertzios (Hz)) y Taiwan.
	- 230 voltios (V)/50 hercios (Hz) en la mayor parte de Europa, el Medio Oriente y el Extremo Oriente.

Asegérese también que su monitor está adaptado al voltaje nominal para funcionar con la corriente alterna(CA) disponible en su zona.

**NOTA**:Este monitor no necesita o no tiene ningén control de selección de voltaje para fijar la entrada de voltaje CA. Este aceptará automáticamente cualquier entrada de voltaje CA de acuerdo a los rangos definidos en la sección de "Especificaciones Electricas".

- No almacene ni utilice el monitor LCD en ubicaciones expuestas al calor, luz directa del sol o un frío extremo.
- Evite trasladar el monitor LCD entre ubicaciones con grandes diferencias de temperatura.
- No exponga el monitor LCD a grandes vibraciones o condiciones de gran impacto. Por ejemplo, no coloque el monitor LCD dentro del maletero de un coche.
- No almacene ni utilice el monitor LCD en ubicaciones expuestas a alta humedad o entorno polvoriento.
- No permita que se derrame agua u otros líquidos sobre o dentro del monitor LCD.
- Mantenga el monitor de pantalla plana a temperatura ambiente. Un exceso de frío o calor podría tener un efecto adverso sobre el cristal líquido de la pantalla.
- No introduzca objetos metálicos por las aberturas del monitor. Si lo hace corre el riesgo de electrochoque
- Para evitar electrochoque, nunca toque el interior del monitor. Sólo un técnico calificado debe abrir la caja del monitor.
- Nunca use el monitor si el cable de transmisión ha sido dañado. No permita que ningén objeto permanezca sobre el cable, y mantenga el cable alejado de los lugares donde alguien pueda tropezar con éste.
- Asegérese de sujetar el enchufe, y no el cable, cuando desconecte el monitor de una toma de corriente.
- Las aberturas de la caja del monitor sirven para ventilación. Para evitar un sobrecalentamiento, estas aberturas no deben bloquearse ni cubrirse. Evite usar el monitor sobre la cama, sofá, alfombra u otras superficies blandas, ya que esto podría bloquear las aberturas de ventilación de la parte inferior de la caja. Si coloca el monitor en una estantería u otro espacio cerrado, asegérese de una ventilación y la circulación del aire adecuado.
- Coloque el monitor en un lugar con humedad baja y sin polvo. Evite los lugares como sótanos hémedos o vestíbulos polvorientos.
- No exponga el monitor a la lluvia ni lo use cerca del agua (en cocinas, cerca de piscinas, etc.). Si el monitor se mojara accidentalmente, desenchéfelo y póngase inmediatamente en contacto con un proveedor autorizado. Puede limpiar el monitor con un trapo hémedo cuando sea necesario, asegurándose de desenchufar previamente el monitor.
- Coloque el monitor sobre una superficie sólida y trátelo con cuidado. La pantalla es de cristal, y puede dañarse si se deja caer o si se golpea con fuerza.
- Coloque el monitor cerca de una toma de corriente de accesso fácil.
- Si el monitor no funciona bien -en particular, si existen sonidos u olores inusuales que provengan de éste-desenchéfelo de inmediato y póngase en contacto con un proveedor o centro de servicio técnico autorizado.
- No intente quitar la cubierta trasera, ya que estaría expuesto al riesgo de electrochoque. La cubierta trasera sólo debe quitarse por el personal de un servicio técnico calificado.
- Las temperaturas elevadas pueden causar problemas. No use el monitor bajo la luz directa del sol, y manténgalo alejado de calefacciones, estufas, cocinas y otras fuentes de calor.
- Desenchufe el monitor cuando no se use durante un largo período de tiempo.
- Desenchufe el monitor de la toma de corriente antes de cualquier reparación.
- LAS LÁMPARAS INCLUIDSA EN ESTE PRODUCTO CONTIENE MERCURIO Y DEBEN RECICLARSE O DESHACERSE DE ELLAS SIGUIENDO LAS LEYES LOCALES, ESTATALES O FEDERALES. PARA OBTENER MÁS INFORMACIÓN, DIRÍJASE A para obtener más información. [WWW.EIAE.ORG](http://www.eiae.org/") .

# <span id="page-30-1"></span>**Contactar con Dell**

Si desea ponerse en contacto con Dell por Internet, puede acceder a los sitios web siguientes:

- www.dell.com
- support.dell.com (soporte técnico)

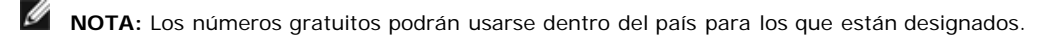

**■ NOTA:** En ciertos países, el soporte técnico específico para los ordenadores portátiles de Dell XPS™ está disponible en un número de teléfono distinto para los países participantes. Si no ve un número de teléfono designado específicamente para los ordenadores portátiles XPS, puede ponerse en contacto con Dell a través del número de soporte técnico proporcionado, y su llamada será redirigida apropiadamente.

<span id="page-30-0"></span>Cuando necesite ponerse en contacto con Dell, use las direcciones electrónicas, los números de teléfono y los códigos proporcionados en la siguiente tabla. Si necesita ayuda para encontrar el código a usar, póngas en contacto con el operador nacional o internacional.

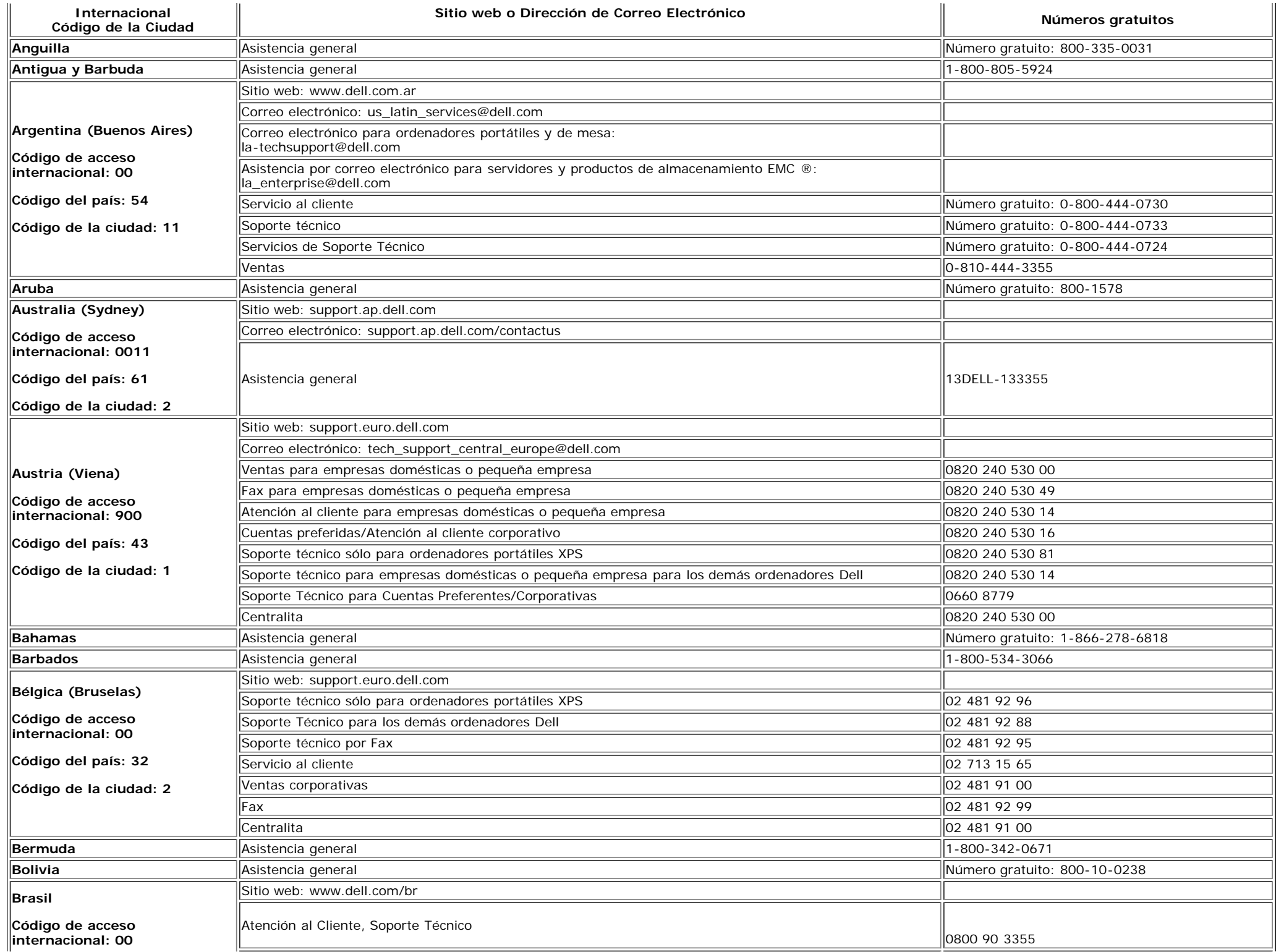

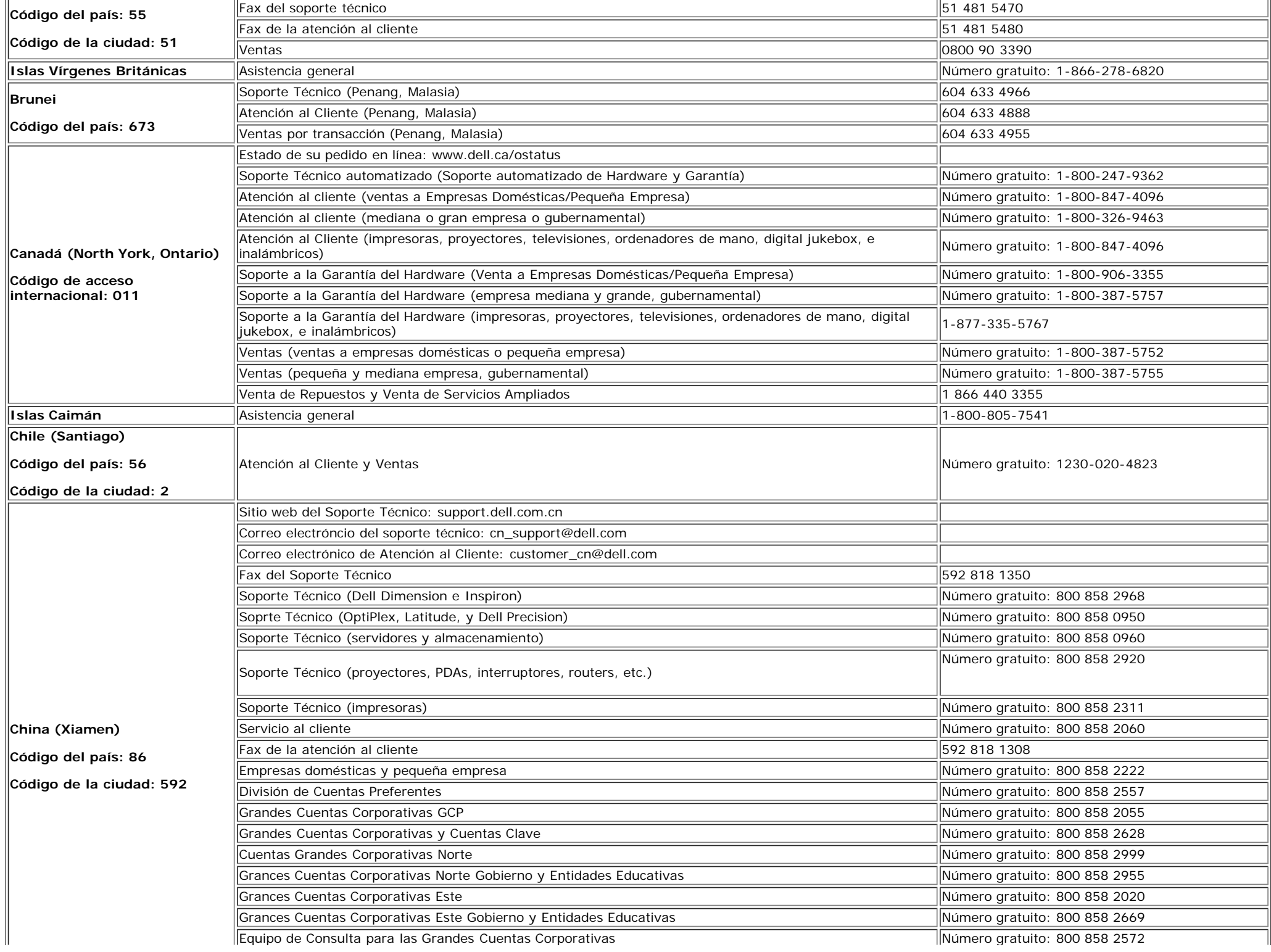

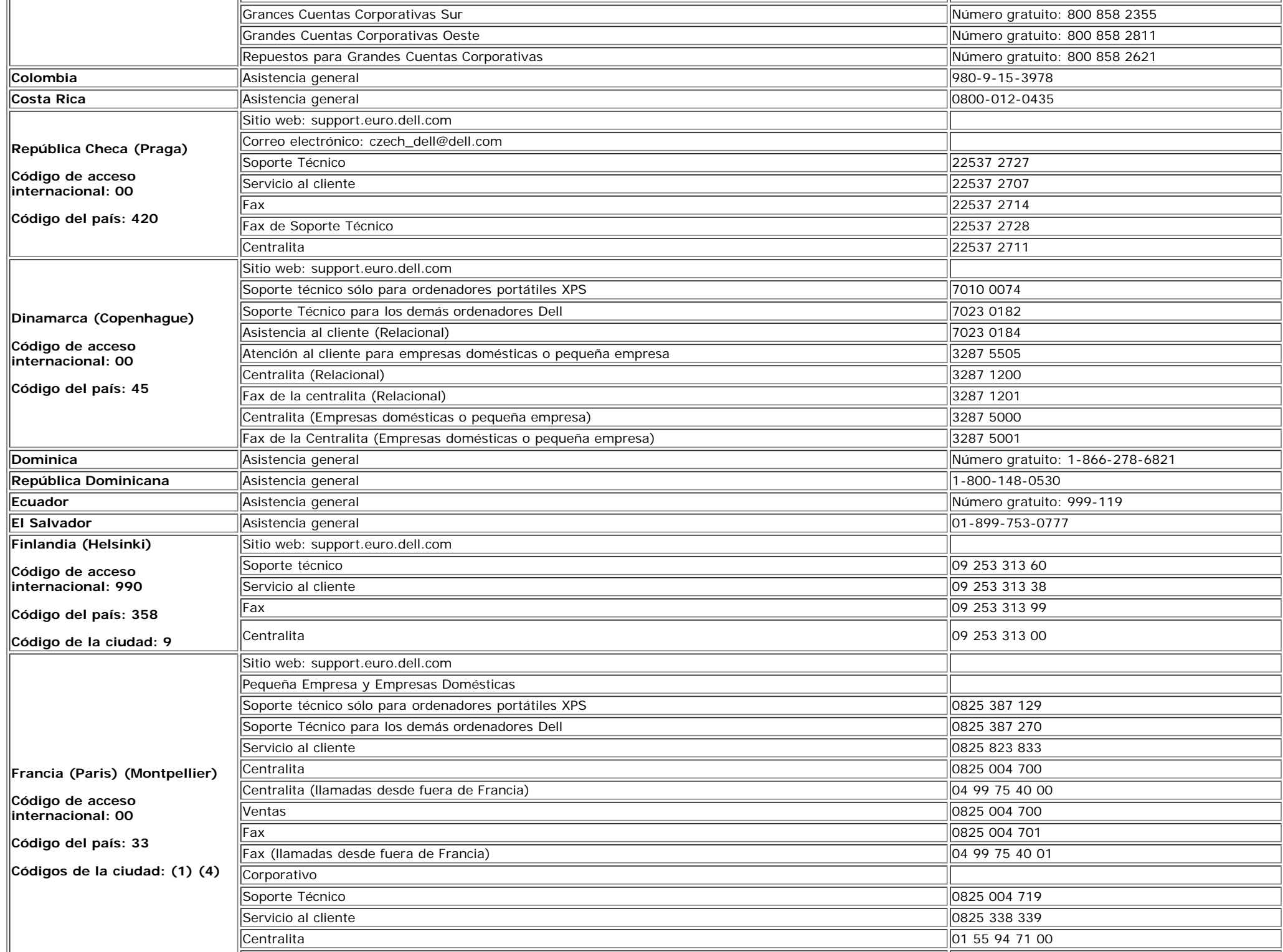

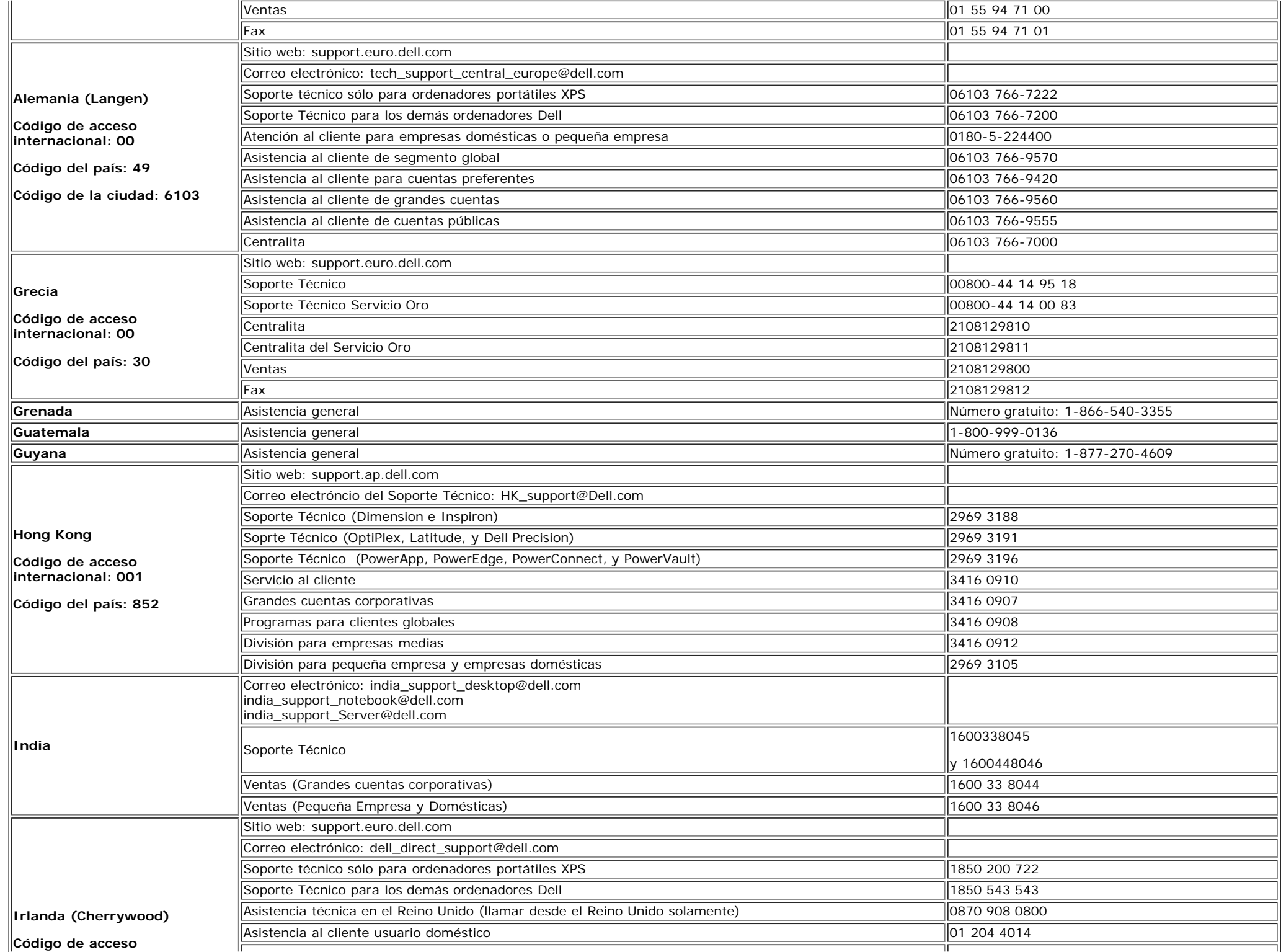

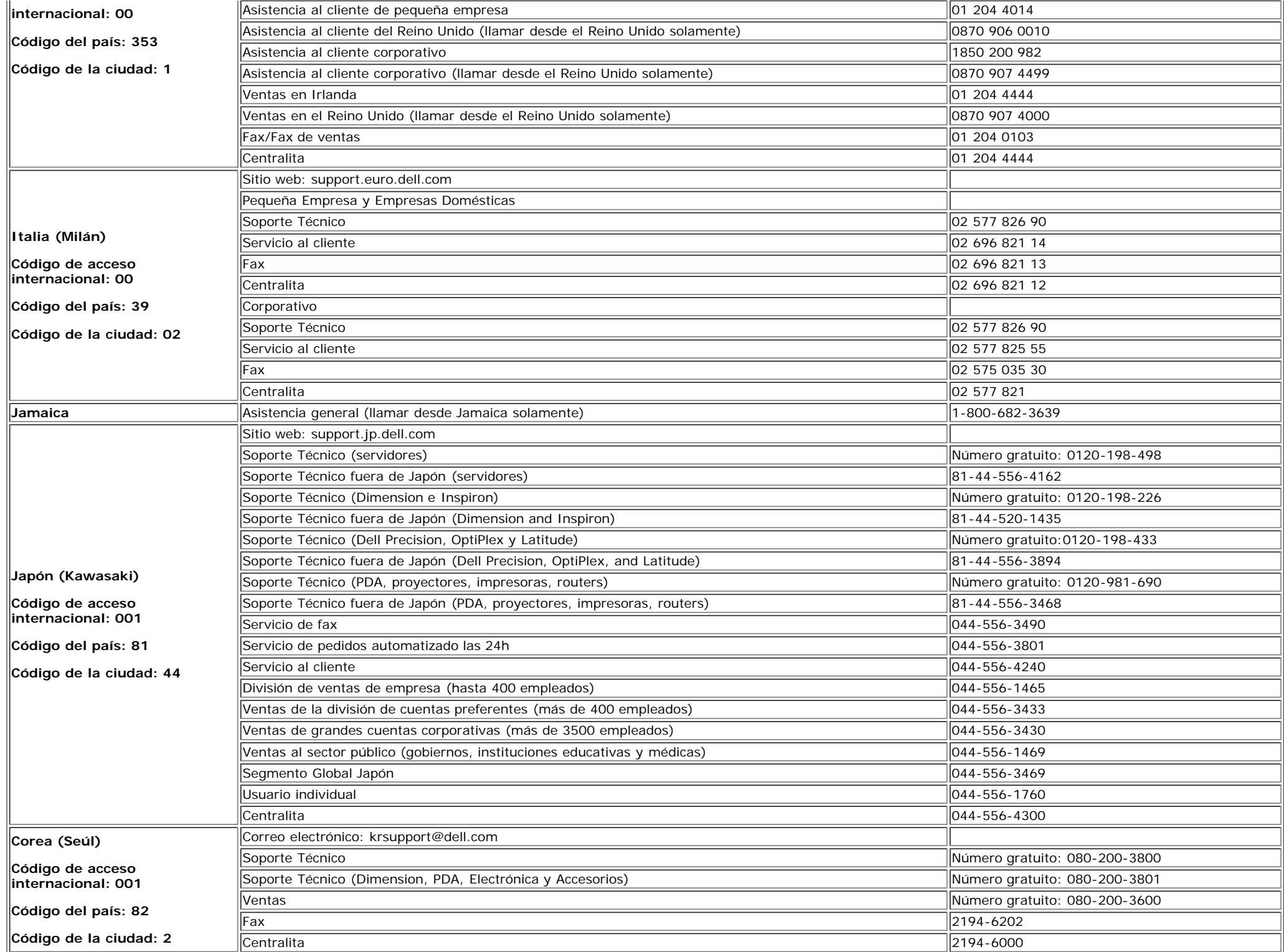

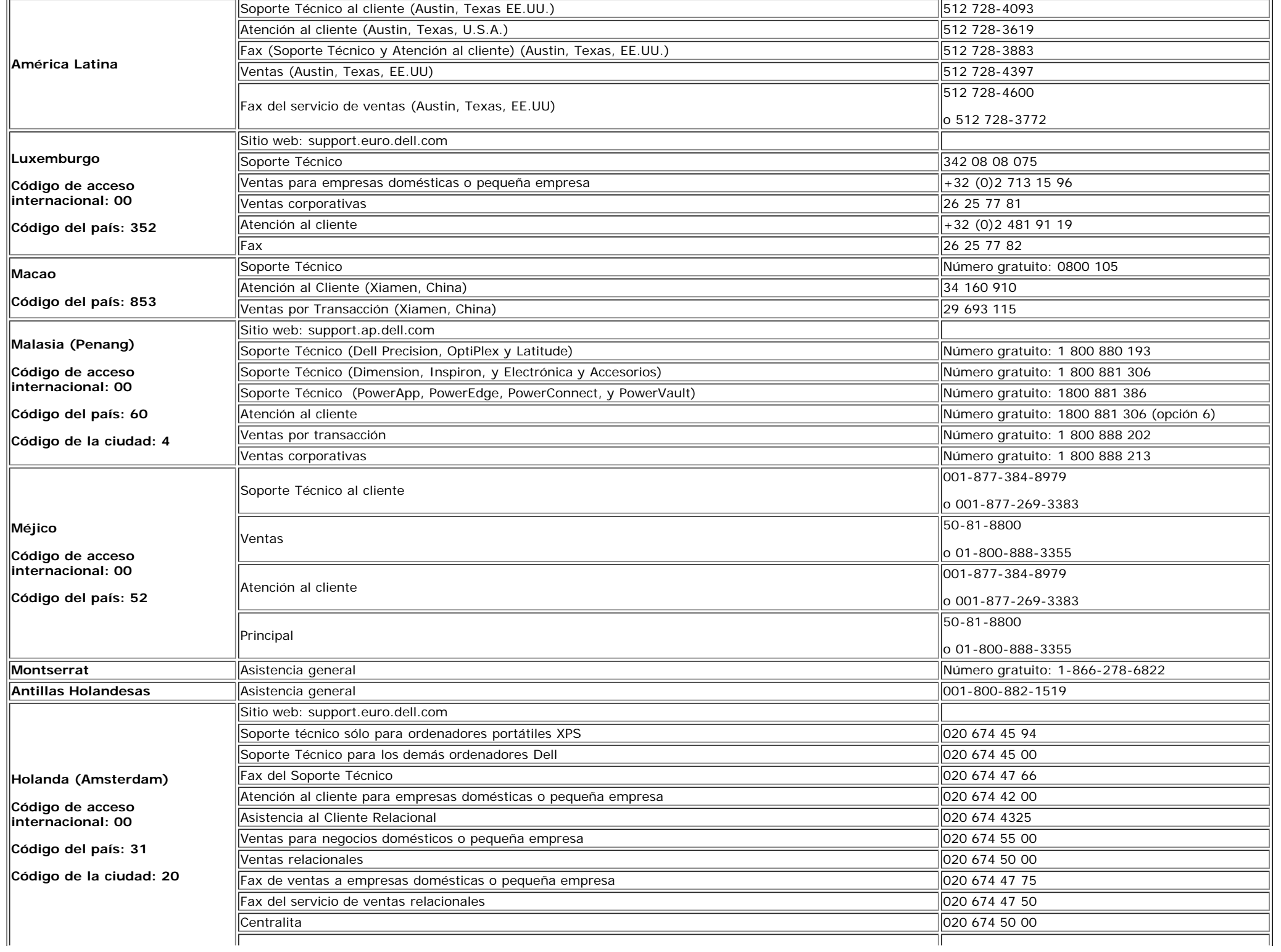

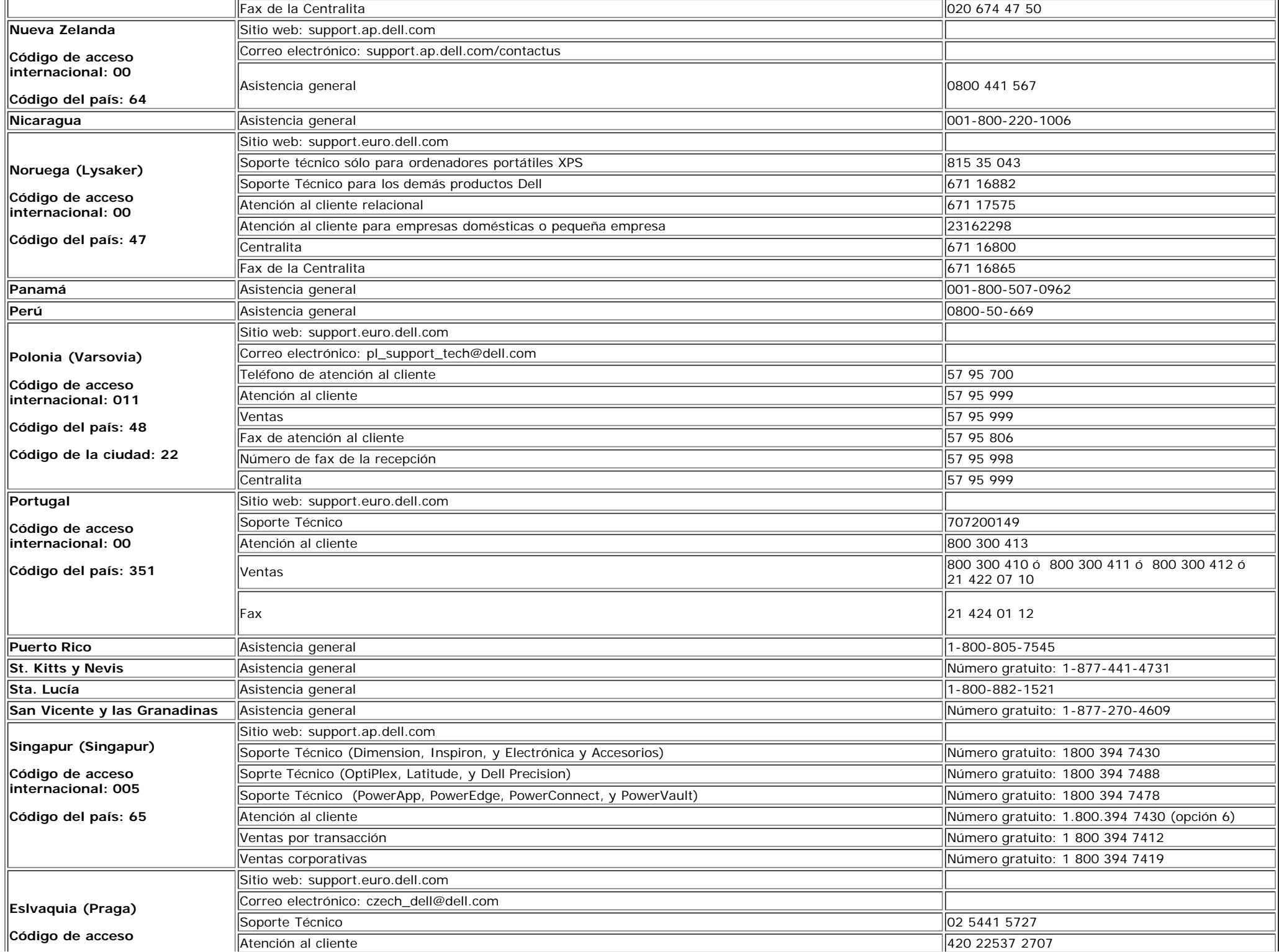

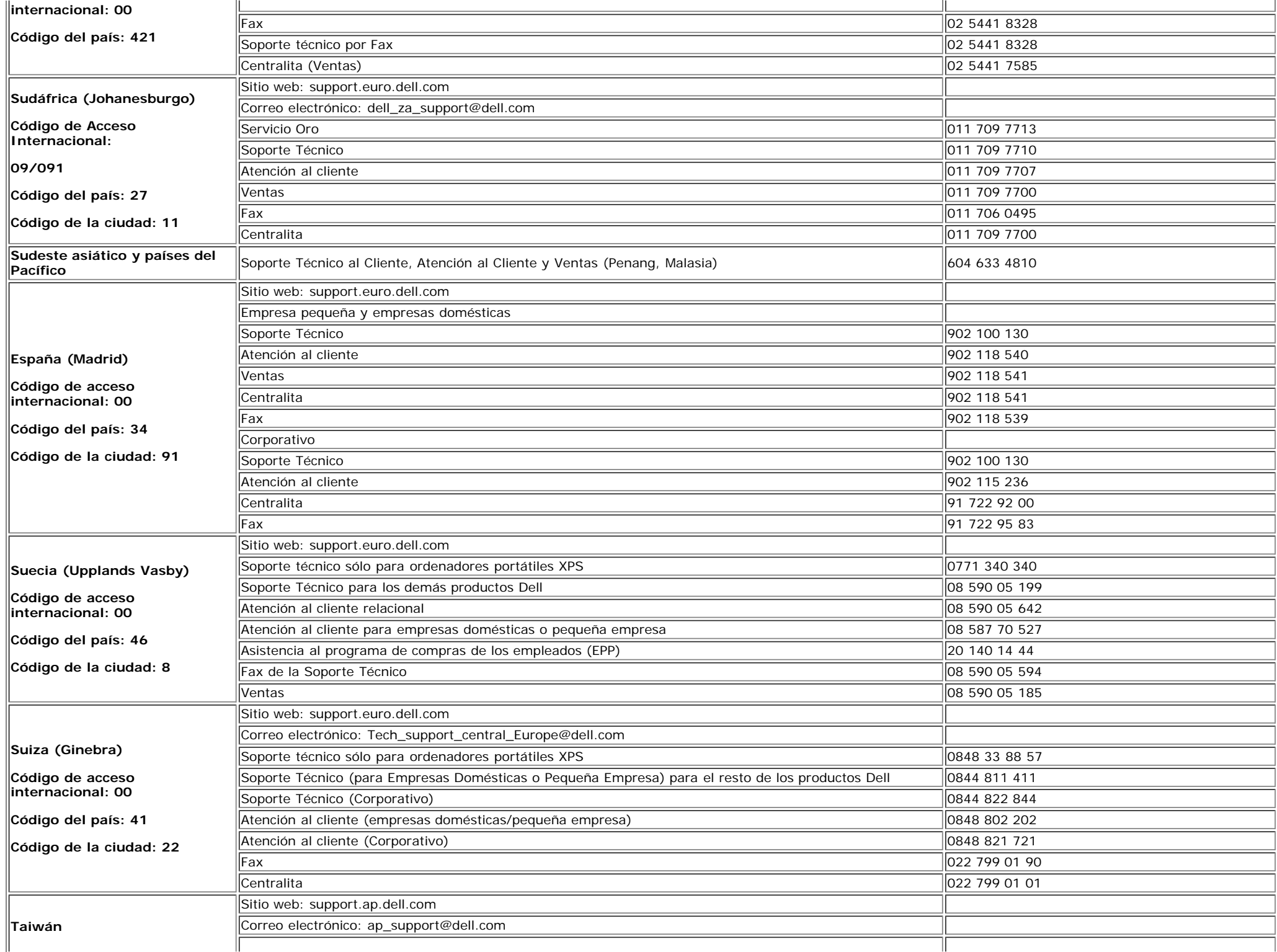

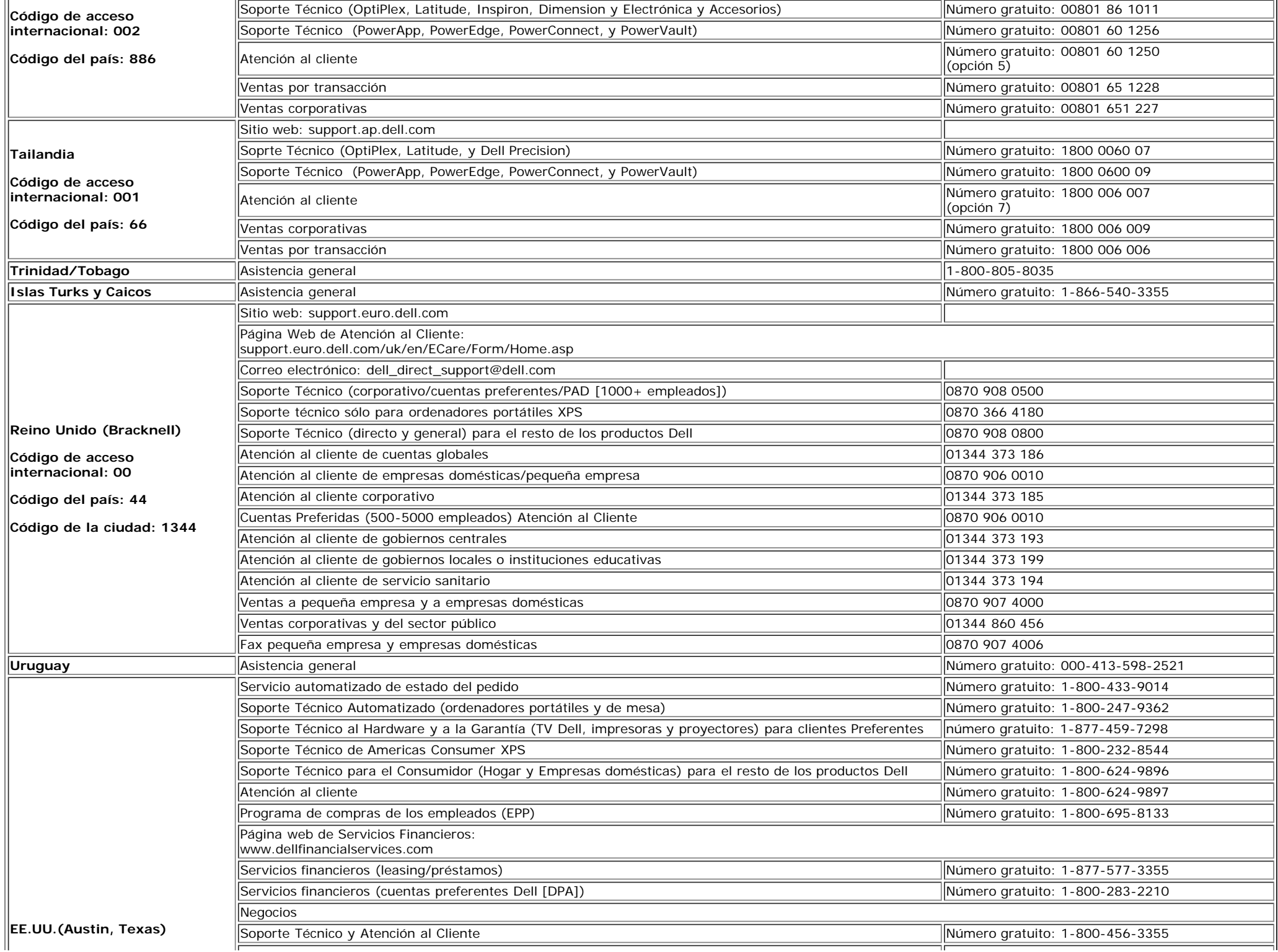

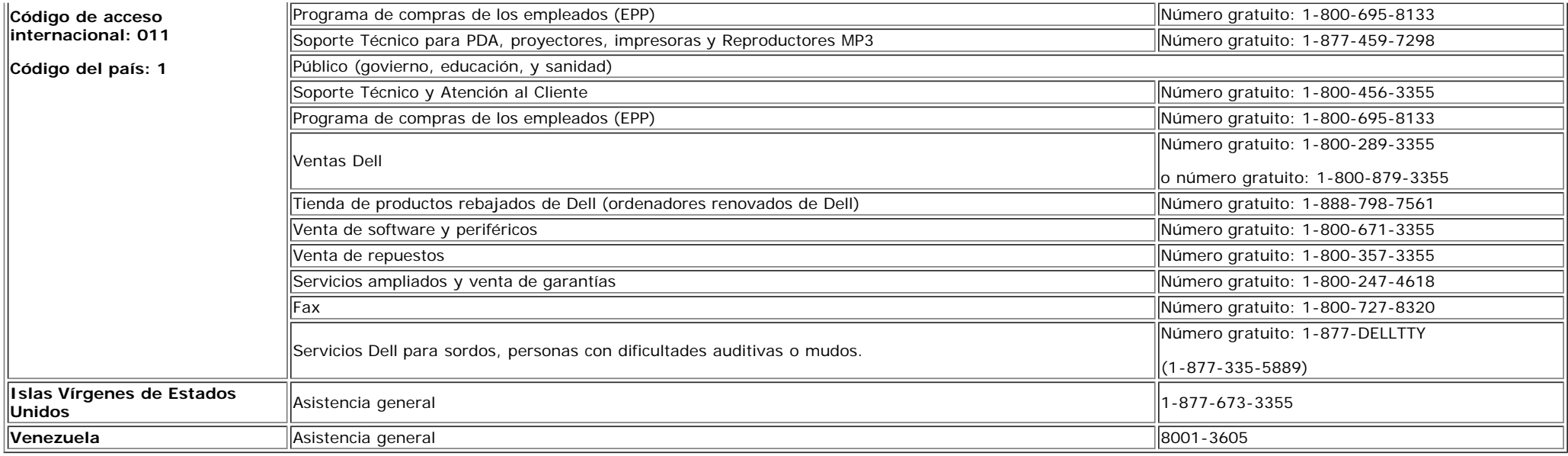

## <span id="page-40-1"></span>**Guía de ajuste del monitor**

Para ver archivos PDF (archivo con la extensión **.pdf**, pulse en el título del documento. Para guardar archivos pdf (archivos con la extensión **.pdf** en su disco duro, pulse con el botón de la derecha del ratón en el título del documento, pulse **Guardar como** en Microsoft® Internet Explorer o **Guardar enlace como** en Netscape Navigator y especifique una ubicación en el disco duro en la que desee guardar los archivos.

#### *[Guía de ajuste](#page-41-0)* **(.pdf)**

**NOTA**: Los archivos PDF requieren tener instalado Adobe® Acrobat® Reader®, que puede descargarse en **www.adobe.com** Para ver un archivo PDF, abra Acrobat Reader. Pulse **Archivoá Abrir** y seleccione el archivo PDF.

<span id="page-40-0"></span>[Volver a la página de contenidos](#page-0-1)

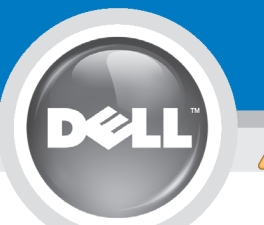

# **Setting Up Your Monitor**

Paramétrer votre moniteur | Instalación del monitor | Instalar o monitor | Inbetriebnahme des Monitors | Configurazione del monitor | Instalacia monitora

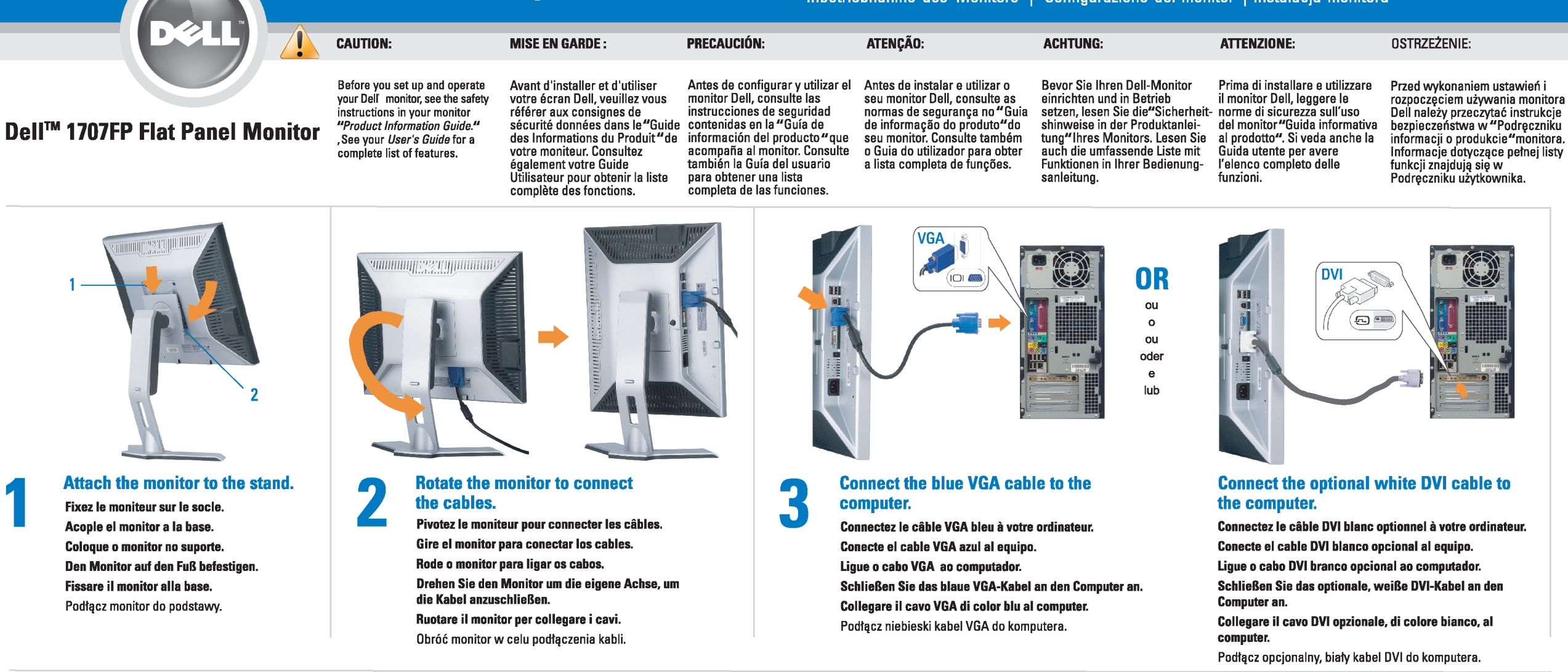

 $\boxed{0}$ 

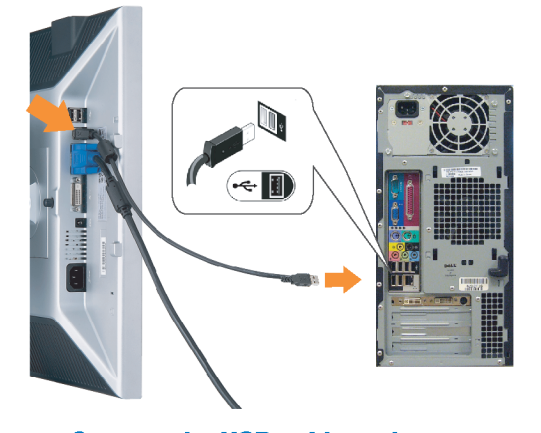

Den

### <span id="page-41-0"></span>**Connect the USB cable to the computer.** Connectez le câble USB sur l'ordinateur.

Conecte el cable USB a su computador. Ligue o cabo USB au computador. Verbinden Sie das USB-Kabel mit dem Computer. Collegare il cavo USB al computer. Podłącz kabel USB do komputera.

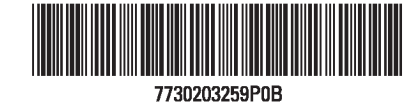

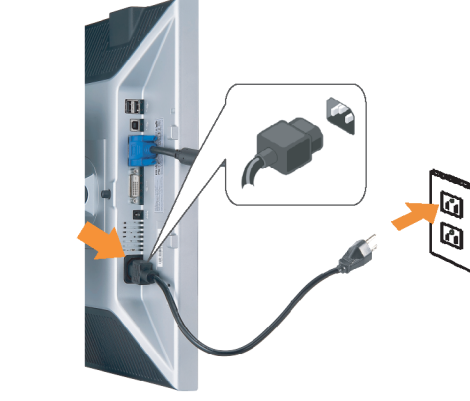

# **Connect the power cord firmly to the monitor and the electrical outlet.** 5

- Connectez fermement le cordon d'alimentation au moniteur et à une prise murale.
- Conecte el cable de alimentación firmemente al monitor y a la toma de corriente.
- Ligue o cabo de alimentação ao monitor e à tomada eléctrica. Schließen Sie die Netzleitung odnungsgemäß an den Monitor und eine Steckdose an.
- Collegare bene il cavo di alimentazione al monitor e alla presa elettrica.
- Podłącz pewnie przewód zasilający do monitora i gniazdka elektrycznego.

#### Rotate the monitor back and turn on the monitor.

 $\begin{array}{c} \circ \\ \circ \\ \circ \end{array}$ 

- Pivotez de nouveau le moniteur pour retrouver sa position initiale et allumez-le.
- Vuelva a girar el monitor y enciéndalo. Rode o monitor para a posição original e ligue-o.
- Drehen Sie den Monitor wieder in die Ausgangsposition und schalten Sie ihn ein. Ruotare il monitor per riportarlo nella posizione
- originale e accenderlo.
- Obróć monitor do poprzedniej pozycji i włącz monitor.

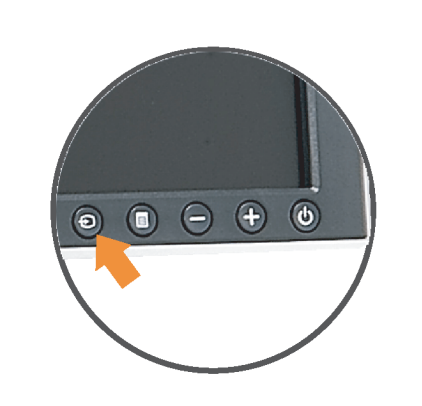

### If nothing appears on the screen, press the *Input Select* button.

- Si aucune image n'apparaît sur l'écran, appuyez sur le bouton Sélection d'Entrée.
- Si no aparece nada en la pantalla, pulse el botón Selección de entrada.
- Se não aparecer nada no ecrã, prima o botão selecção de entrada.
- Wenn nichts auf dem Bildschirm erscheint, drücken Sie bitte die Eingangsauswahl-Taste.
- Se sullo schermo non appare nulla, premere il tasto Seleziona ingresso.

Jeśli nic nie wyświetli się na ekran naciśnij przycisk Wybór wejścia.

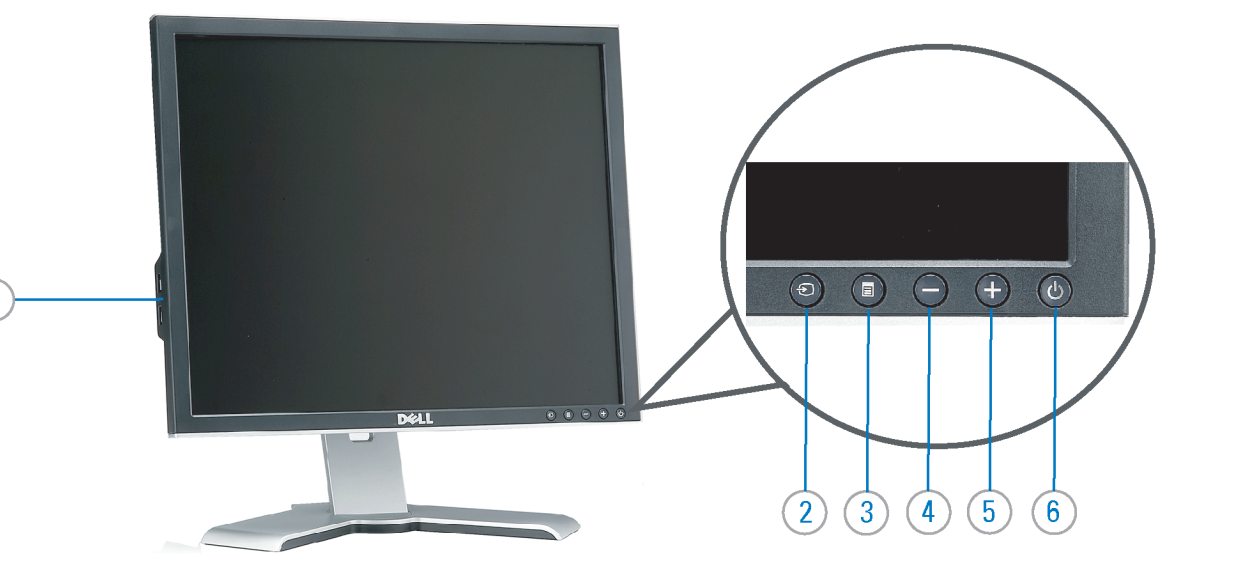

- 1. USB downstream port
- 2. Video Input Select
- 3. OSD Menu/Select
- 4. Down
- 5. Up
- 6. Power button (with power light indicator)
- 7. Cable management hole
- 8. Lock down/release button
- 9. Security lock slot
- 10. Dell Soundbar mounting brackets
- 11. Power Out for Dell Soundbar
- 12. Monitor Lock/Release Button
- 1. USB-Downstream-Anschluss
- 2. Videoeingang-Auswahl/Unten
- 3. OSD Menü/Auswahl
- 4. Unten 5. Oben
- 
- 6. Netzschalter (mit Betriebsanzeige) 7. Loch für Kabelverwaltung
- 8. Taste Einrasten/Ausrasten
- 9. Diebstahlsicherung
- 10. Dell Soundbar-Montagehalter
- 11. Ausschalter für Dell Soundbar
- 12. Bildschirm Ver-/Entriegelungstaste

 $\rightarrow$ 

**Finding Information** 

the CD, for more information.

See your monitor User's Guide in

- 1. Port USB flux descendant
- 2. Sélectionner l'Entrée vidéo
- 3. Menu OSD/Sélectionner
- 4. Bas
- 5. Haut
- 6. Bouton Alimentation (avec témoin lumineux d'alimentation)
- 7. Trou de rangement des câbles
- 8. Bouton verrouillage/libération
- 9. Orifice de verrouillage de sécurité
- 10. Support de montage de la Soundbar Dell
- 11. Sortie alimentation pour Dell Soundbar
- 12. Moniteur verrouillage/déverrouillage du panneau LCD
	- 1. Porta USB per il downstream
- 2. Selezione ingresso video
- 3. Menu OSD/Selezione
- 4. Giù
- 5. Su
- 6. Tasto di accensione (con indicatore luminoso) 7. Foro per il passaggio dei cavi

les informations complémentaires. monitor contenida en el CD.

Para obtener más información

consulte la Guía del usuario del

- 8. Pulsante blocco/rilascio
- 9. Slot per blocco di sicurezza

**Trouver les Informations** 

Référez-vous au Guide Utilisateur

de votre moniteur sur le CD pour

- 10. Staffe di montaggio Dell Soundbar
- 11. Uscita alimentazione per Soundbar Dell
- 12. Tasto blocco/rilascio pannello
- 1. Puerto de descarga USB 2. Seleccionar entrada de vídeo
- 3. Menú OSD/Seleccionar
- 4. Baiar
- 5. Subir
- 6. Botón de encendido (con indicador luminoso de encendido)
- 7. Orificio para la administración de cables
- 8. Botón para bloque/liberación
- 9. Ranura de bloqueo de seguridad
- 10. Soportes de montaje para la barra de sonidos Dell
- 11. Desconexión para Dell Soundbar
- 12. Botón para bloquear o liberar el panel LCD
- 1. Port pobierania danych (downstream) USB
- 2. Wybór wejścia video
- 3. Menu OSD/Wybór
- 4. W dół
- 5. W górę
- 6. Przycisk zasilania (ze wskaźnikiem zasilania)
- 7. Otwór prowadzenia kabli
- 8. Przycisk blokowania/zwolnienia blokady
- 9. Gniazdo blokady zabezpieczenia
- 10. Wsporniki montażowe Dell Soundbar
- 11. Panela dźwiękowego Dell
- 12. Przycisk blokady/zwolnienia monitor

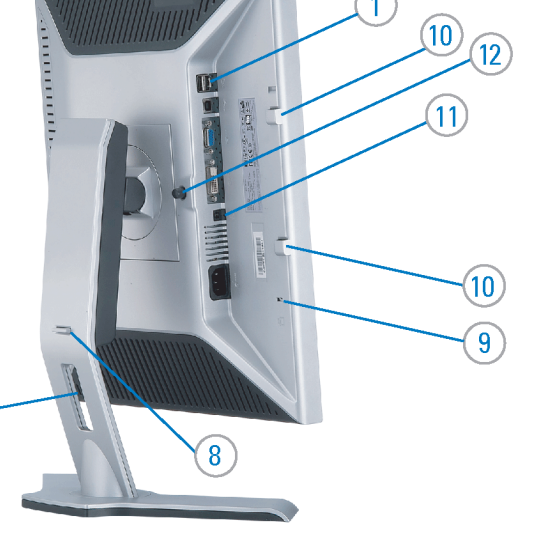

- 1. Porta USB downstream
- 2. Seleccionar entrada de video
- 3. Menu OSD/Seleccionar
- 4. Para baixo
- 5. Para cima
	- 6. Botão de alimentação (com LED indicador de alimentacão)
- 7. Orifício para gestão dos cabos
- 8. Botão de fixação/libertação
- 9. Ranhura para travamento de segurança
- 10. Suportes de montagem para o Dell Soundbar
- 11. Desligar sistema de som Dell
- 12. Botão de bloqueio/desbloqueio do painel LCD

Para obter mais informações, consulte o Guia do usuário do seu Bedienungsanleitung Ihres monitor que vem incluído no CD. Monitors auf der CD angegeben.

Dalsze informacje znajdują się w Podręczniku użytkownika monitora na dysku CD.

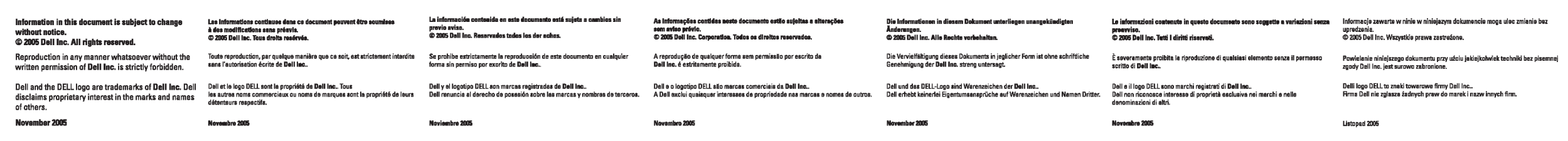

- Búsqueda de información Procurar informação
	- Weitere Informationen sind in der
	- Finden von Informationen Dove reperire informazioni Znajdowanie informacji Consultare la Guida utente nel CD, per avere maggiori informazioni.

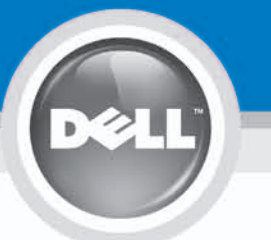

# **Setting Up Your Monitor**

設定您的監視器 | 安装显示器 | モニターのセットアップ | 모니터설치 | การ์จค่าหน้าจอ |

0R

或

或 または 또는 หรือ

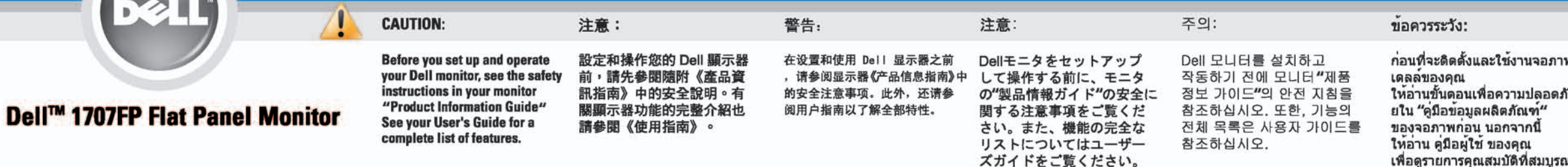

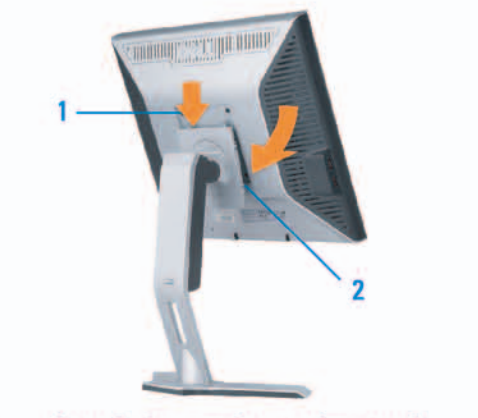

Attach the monitor to the stand. 將監視器裝在腳座上。 将显示器与底座相连。 モニターをスタンドに取り付けます。 모니터를 스탠드에 부착합니다. ต่อจอภาพเข้ากับขาตั้ง

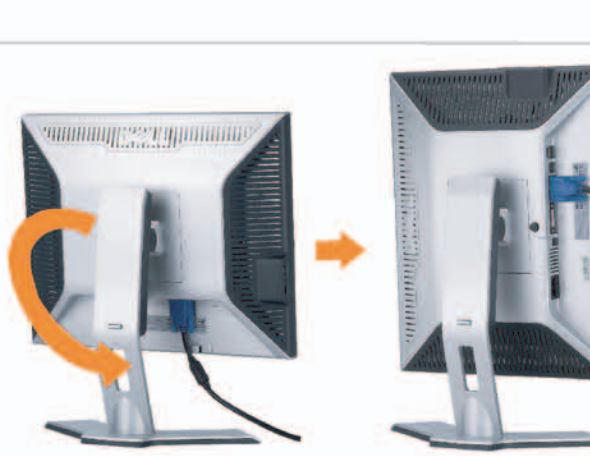

**Rotate the monitor to connect** the cables. 旋轉顯示器以便連接各連接線。 旋转显示器以连接线缆。 モニタを回転してケーブルを接続します。 모니터를 회전시켜 케이블을 연결합니다. หมุนจอภาพเพื่อเชื่อมต่อสายต่างๆ

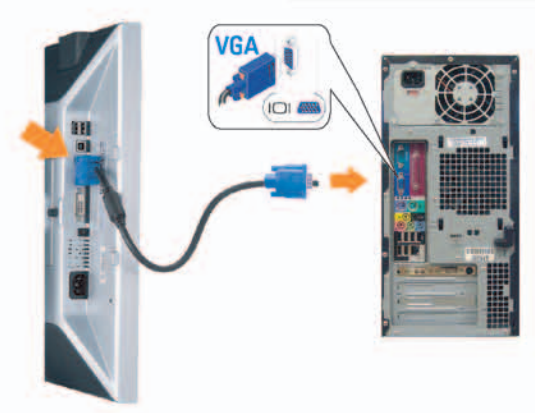

**Connect the blue VGA cable to the** computer. 將藍色 VGA 連接線連接至電腦。

将蓝色 VGA 线连接到计算机。 青いVGAケーブルをコンピュータに接続します。 청색 VGA 케이블을 컴퓨터에 연결합니다. เชื่อมต่อสายเคเบิล VGA สีฟ้าไปยังคอมพิวเตอร์

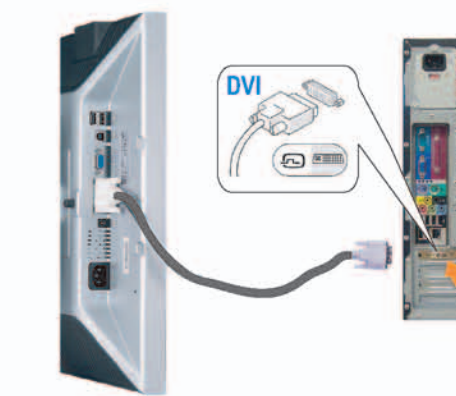

**Connect the optional white DVI cable to** the computer. 將選購的白色 DVI 連接線連接至電腦。 将选购的白色 DVI 线连接到计算机。 オプションの白いDVIケーブルをコンピュータに接 続します。

백색 DVI 케이블(옵션)을 컴퓨터에 연결합니다. เชื่อมต่อสายเคเบิล DVI สีขาวซึ่งเป็นอปกรณ์ชื่อเพิ่ม ไปยังคอมพิวเตอร

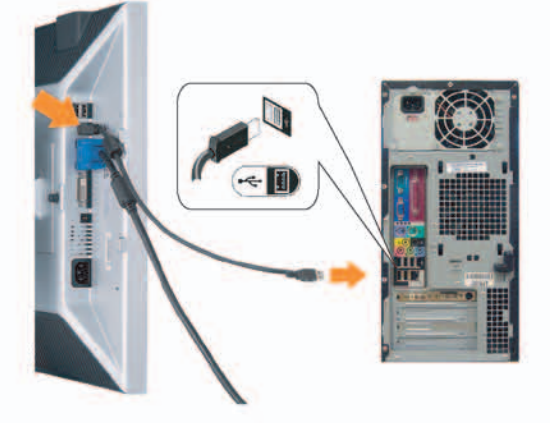

**Connect the USB cable to the computer.** 將USB續線連接到電腦上。 将 USB 线连接到计算机。 USBケーブルコンピュータに接続します。

USB 케이블을 컴퓨터에연결합니다. เชื่อมต่อสายเคเบิล USB ไปยังคอมพิวเตอร

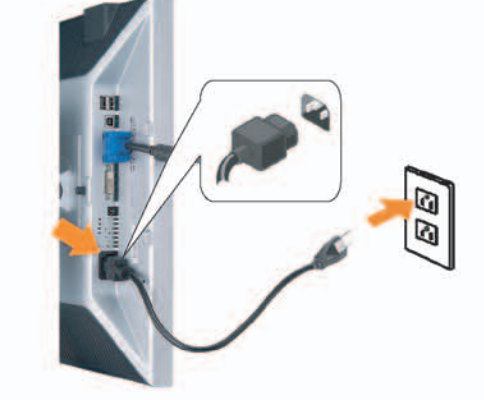

**Connect the power cord firmly to the monitor and the electrical outlet.** 將電源線確實地連接至顯示器和電源插座。

5

将电源线牢固插入显示器和电源插座。 電源コードをモニタとコンセントにしっかり接続 します。

전원 코드를 모니터와 전기 콘센트에 단단하게 연결합니다. เชื่อมต่อสายไฟไปยังคอมพิวเตอร์และเต้าเสียบไฟฟ้าอย่ างแน่นหนา

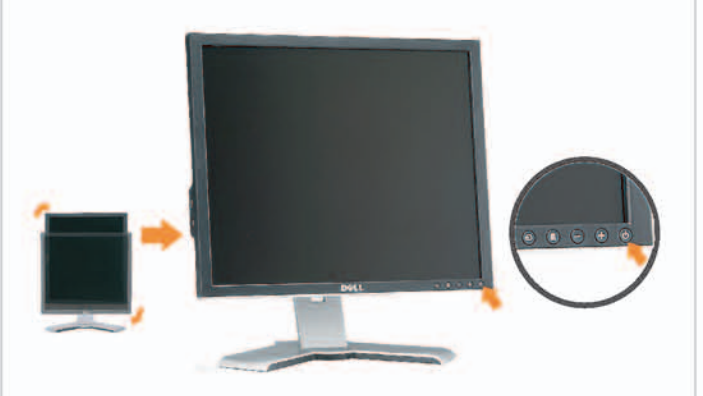

### Rotate the monitor back and turn on the monitor.

6

將顯示器轉回原位並開啟顯示器電源。 将显示器旋转回原位, 然后打开显示器电源。 モニタを回転して元に戻し、モニタの電源をオン にします。 모니터를 다시 회전시킨 후 모니터를 켭니다. หมุนจอภาพกลับ และเปิดจอภาพ

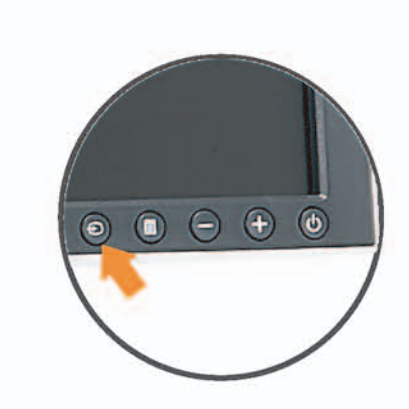

### If nothing appears on the screen, press the *Input Select* button.

若螢幕沒顯示畫面,請按"輸入選擇"按鈕。 如果屏幕上无显示,请按"输入选择"按钮。 画面に何も表示されない場合、「入力選択」 ボタンを押してください。 화먼에 아무것도 나타나자 않으면 [입력 선택] 바튼을 누릅니다. ถ้าไม่มีอะไรปรากฏขึ้นบนหน้าจอ ให้กดปุ่ม Input Select (เลือกสัญญาณเข้า)

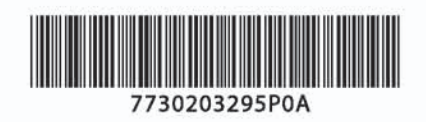

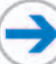

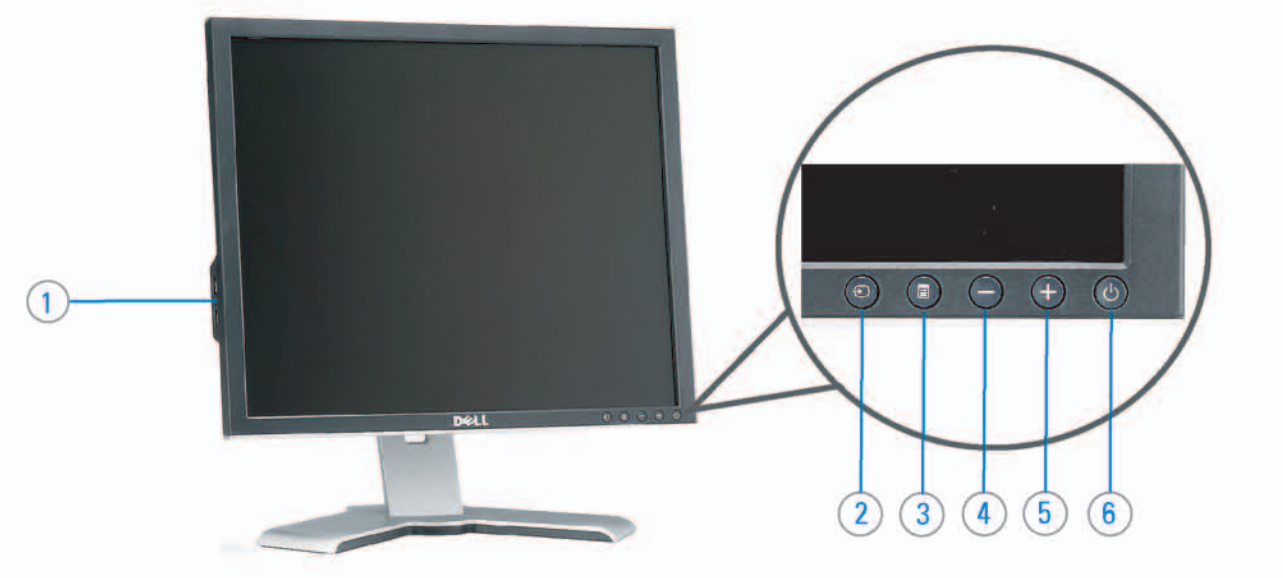

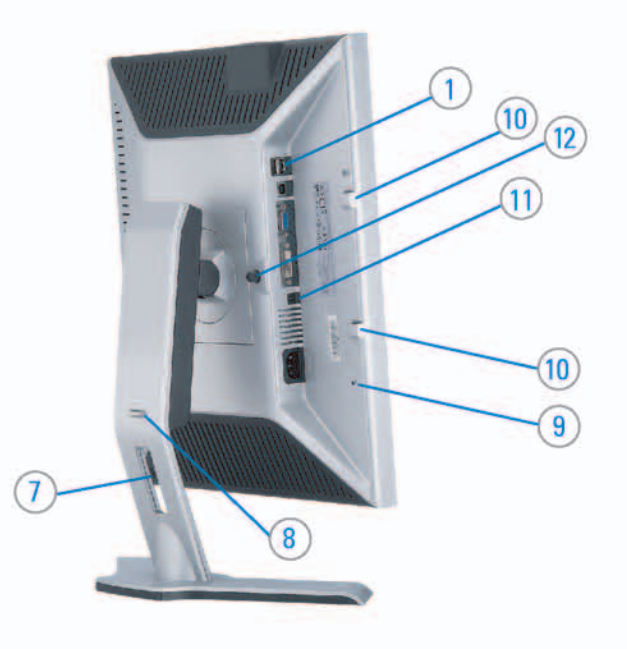

#### 1. USB downstream port 2. Video Input Select

- 3. OSD Menu/Select
- 4. DOWN
- 5. Up
- 6. Power button (with power light indicator)
- 7. Cable management hole
- 8. Lock down/release button
- 9. Security lock slot
- 10. Dell Soundbar mounting brackets
- 11. Power Out for Dell Soundbar
- 12. Monitor Lock/Release Button

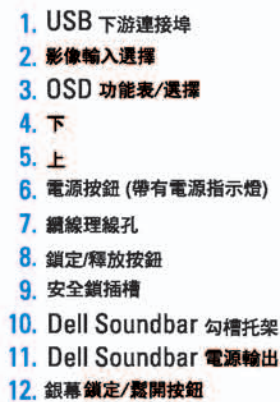

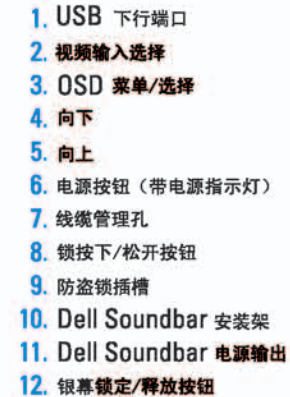

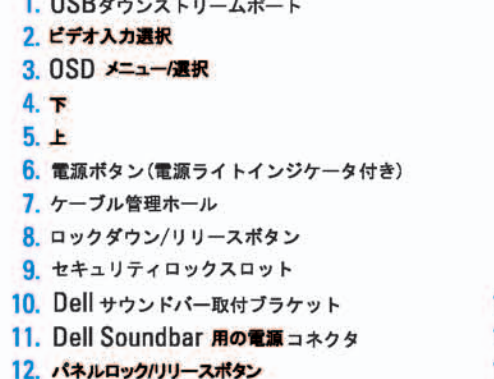

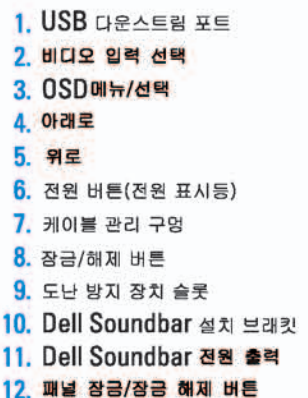

#### 1. พอร์ดดาวน์สตรีม USB 2. เลือกสัญญาณภาพเข้า 3. uny OSD / Man 4. au  $5.4<sub>u</sub>$

- 6. ปุ่มเพาเวอร์ (พร้อมไฟแสดงสถานะเพาเวอร์)
- 7. รู่สำหรับจัดระเบียบสายเคเบิล
- 8. ปุ่มล็อค/คลาย
- 9. ดือคเคนซิงตัน
- 10. Manunutau Dell
- 11. 1 Multinuonuales Dell
- 12. ปุ่มล้อค/ปลดล้อคแผ่นจอ

## **Finding Information**

See your monitor User's Guide in 詳細資訊請參閱光碟中的顯示器 the CD, for more information.

《使用指南》。

查找信息

有关的详细信息,请参阅光盘中的 显示器用户指南。

検索情報 詳細については、CDのモニタユー ザーズガイドをご覧ください。

정보 찾기 더 자세한 정보는 CD에 포함된 모니터 사용자 가이드를 참조하십시오.

<mark>การคนหาข้อมูล</mark><br>สำหรับข้อมูลเพิ่มเติมให้อ่าน คู่มือผู้ใช้ ในแผ่นซีด

เนื้อหาของคู่มือการใช้เล่มนี้ อาจเปลี่ยนก็ได้<br>โดยไม่จำเป็นต้องแจงให้ทราบลวงหน้า<br>© 2005 Dell Inc. ตงวนลิรสิทธิ์

ทามผลิตใด ๆ โดยไม่ได้รับการอนุญาตจากบริษั พ.ศลคอมพิวเดอร์ คอออปเปอเรชั่น

Dell และไลโก้ Dell เป็นเครื่องหมายการด้านเ ง<br>รบวิษัทเดลตอมพิวเตอร์ บริษัทเดลไม่อนุญาตร์<br>บกรรมสิทธิ์สัญลักษณ์และเครื่องทมายการค้าที่

mation in this document is subject to change without notice.<br>© 2005 Dell Inc. All rights reserved.

 $\rightarrow$ 

Reproduction in any manner whatsoever without the<br>written permission of Doll Inc. is strictly forbidden.

Dell and the DELL logo are trademarks of Dell Inc. Dell<br>disclaims proprietary interest in the marks and names of others.

Printed in China

November 2005

2005年11月

本指南的内容如有雙更,恕不另行通知。<br>© 2005 Dell Inc.<br>版權所有。

未經 Dell Inc.的書面許可。<br>嚴禁任何形式的非法復制。 *Dall 及 DELL* 標誌**再Dell Inc.**<br>的商標。其他標誌和名稱<br>的所有權皆不屬Dell 所有。

尋找資訊

本指南的内容如有变更,起不另行通知。<br>© 2005 Dell Inc.<br>版权所有

未经Dell Inc.<br>的书面许可,严禁任何形式的<br>非法复制。

2005年11月

中本象徴。<br>*Dell和DELL*微标是Dell Inc.<br>的商标。Dell否认对非<br>Dell公司的商标和商标名称的所有权。

本書に記載されている事項は事前通告<br>無しに変更されることがあります。<br>© <mark>200</mark>5 すべての著作権はDell Inc. にあります。

# Dell Inc.からの書面による許可<br>なく本書の複写、転載を禁じます。

*DellとDELLのロゴマークは、Dell Inc.<br>の登録商標です。<br>上記記載以外の商標や会社名が使<br>用されている場合がありますが、これ*<br>らの商標や会社は、一切Dell Inc.<br>に所属するものではありません。 2005年11月

이 안내서에 있는 내용은 사전 통보 없이<br>변경될 수 있습니다.<br>© 2<mark>005 Dell Inc.</mark> 모든 판권 소유,

Dell Inc.의 서면<br>승인없이 제작되는 복제 행위는 임격하<br>규제합니다. 규제합니다.<br>Dell과 Dell로고는 Dell Inc.<br>의 등록상표 입니다.<br>Dell은 자사 외의 상표 및 상품명에<br>대해서는 어떤 소유권도 인정하지<br>많습니다.

2005년11월

เมลี่ยนไป

**WORRANDY 2005**